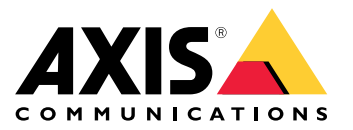

AXIS M11-E Mk II Series AXIS M1135-E Mk II Box Camera AXIS M1137-E Mk II Box Camera

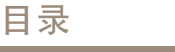

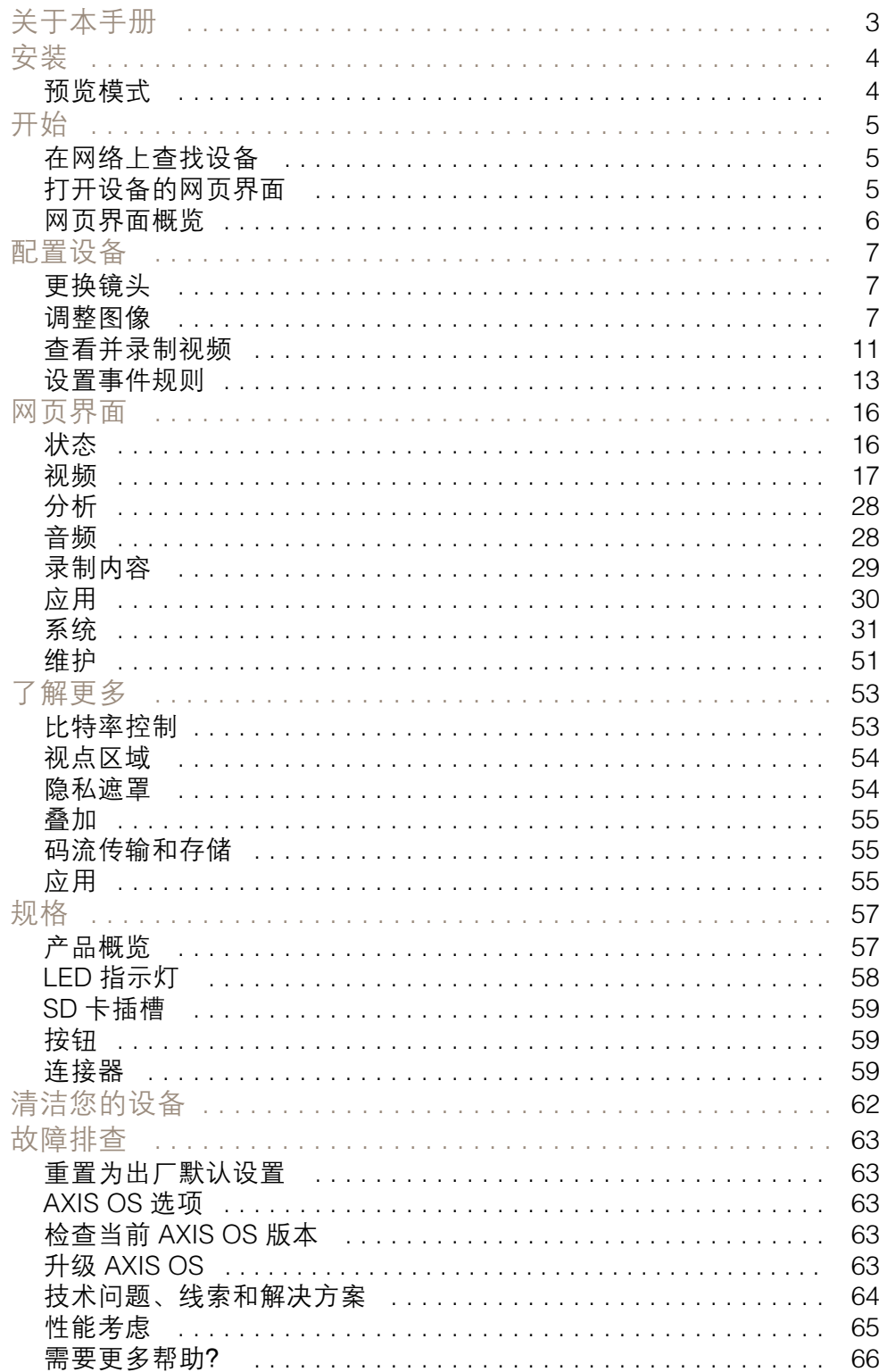

# <span id="page-2-0"></span>关于本手册

关于本手册

本用户手册描述了几种产品。这意味着您可能会找到不适用于您产品的说明。

<span id="page-3-0"></span>安装

安装

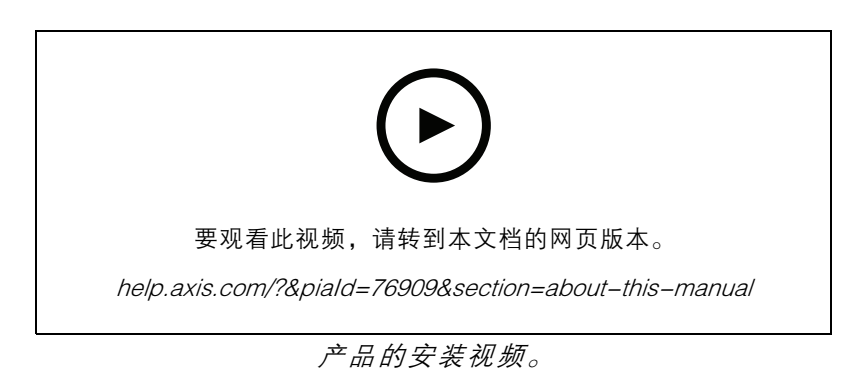

# 预览模式

在安装期间微调摄像机视图时,预览模式对安装者来说是非常理想。无需登录即可在预览模式下访问摄 像机视图。它仅在出厂默认状态下提供,可由设备供电在有限时间使用。

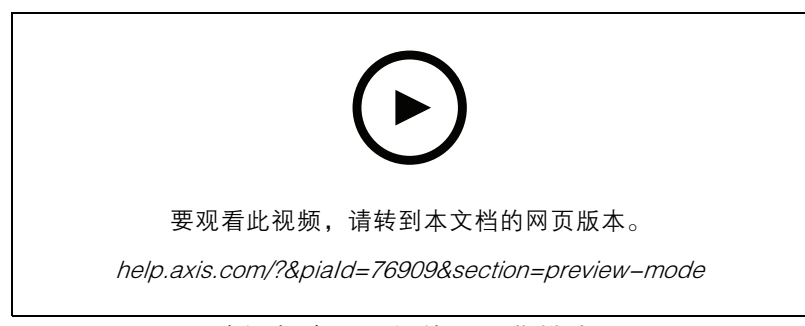

该视频演示如何使用预览模式。

### <span id="page-4-0"></span>开始

## 开始

### 在网络上查找设备

若要在网络中查找 Axis 设备并为它们分配 Windows® 中的 IP 地址,请使用 AXIS IP Utility 或 AXIS 设备管 理器。这两种应用程序都是免费的,可以从 [axis.com/support](https://www.axis.com/support) 上下载。

有关如何查找和分配 IP 地址的更多信息,请转到如何分配一个 IP [地址和访问您的设备](https://help.axis.com/access-your-device)。

### 浏览器支持

您可以在以下浏览器中使用该设备:

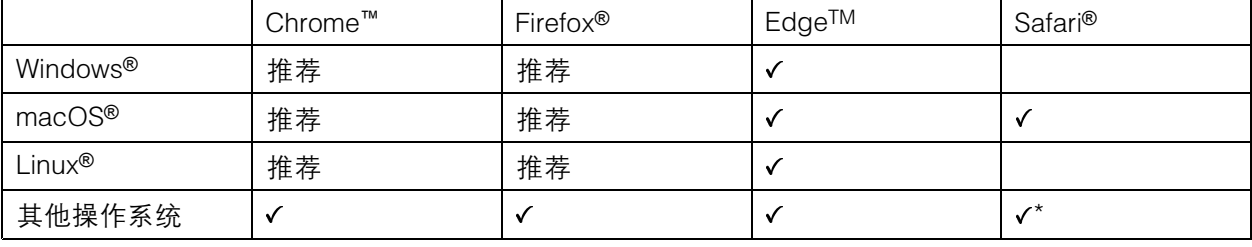

\*要在 iOS 15 或 iPadOS 15 上使用 AXIS OS 网页界面,请转到设置 <sup>&</sup>gt; Safari <sup>&</sup>gt; 高级 <sup>&</sup>gt; 实验功能, 并禁用 NSURLSession Websocket。

如果您需要有关推荐的浏览器的更多信息,请转到 AXIS OS [Portal](https://help.axis.com/axis-os#browser-support)。

#### 打开设备的网页界面

1. 打开一个浏览器,键入 Axis 设备的 IP 地址或主机名。

如果您不知道 IP 地址,请使用 AXIS IP Utility 或 AXIS Device Manager 在网络上查找设备。

2. 键入用户名和密码。如果是首次访问设备,则必须创建管理员账户。请参见*创建管理员账户 5*。 有关在设备的网页界面中控件和选项的说明,请参见 [网页界面](#page-15-0) [16](#page-15-0)。

### 验证没有人篡改过设备软件

要确保设备具有其原始的 AXIS OS, 或在安全攻击之后控制设备, 请执行以下操作:

1. [重置为出厂默认设置](#page-62-0)。请参见*重置为出厂默认设置 [63](#page-62-0)*。

重置后,安全启动可保证设备的状态。

2. 配置并安装设备。

### 创建管理员账户

首次登录设备时,您必须创建管理员账户。

- 1. 请输入用户名。
- 2. 输入密码。请参见[安全密码](#page-5-0) [6](#page-5-0)。
- 3. 重新输入密码。

## <span id="page-5-0"></span>开始

- 4. 接受许可协议。
- 5. 单击添加账户。

重要

设备没有默认账户。如果您丢失了管理员账户密码,则您必须重置设备。请参见*[重置为出厂](#page-62-0)* [默认设置](#page-62-0) [63](#page-62-0)。

安全密码

重要

Axis 设备在网络中以明文形式发送初始设置的密码。若要在首次登录后保护您的设备,请设 置安全加密的 HTTPS 连接,然后更改密码。

设备密码是对数据和服务的主要保护。Axis 设备不会强加密码策略,因为它们可能会在不同类型 的安装中使用。

为保护您的数据,我们强烈建议您:

- 使用至少包含 8 个字符的密码,而且密码建议由密码生成器生成。
- 不要泄露密码。
- 定期更改密码,至少一年一次。

网页界面概览

该视频为您提供设备网页界面的概览。

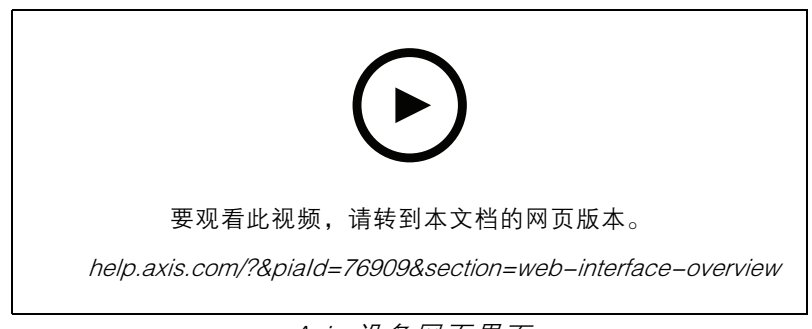

Axis 设备网页界面

<span id="page-6-0"></span>配置设备

配置设备

### 更换镜头

- 1. 停止录制并断开设备电源。
- 2. 断开镜头线缆,然后拆下标准镜头。
- 3. 安装新镜头并连接镜头线缆。
- 4. 重新连接电源。
- 5. 要使更改生效,您需要重启设备。转到维修,然后单击重启。
- 6. 调节变焦和对焦。

#### 调整图像

本部分包括配置设备的说明。如果您想要了解有关特定性能如何工作的更多信息,请转到 [了解更多](#page-52-0) [53](#page-52-0)。

调平摄像机

要调整相对于参考区域或物体的视野,请综合使用水平网格和机械调节。

- 1. 转到视频 > 图像 > , 然后单击
- 2. 单击 <br >
12. 单击
- 3. 对摄像机进行机械调节,直到参考区域或物体的位置与水平网格对齐。

### 选择曝光模式

要提高特定监控场景的图像质量,请使用曝光模式。曝光模式让您能够控制光圈、快门速度和增益。转 到视频 > 图像 > 曝光,然后在以下曝光模式之间进行选择:

- 对于大多数使用情况,请选择自动曝光。
- 对于使用某些人造光源(如荧光照明)的环境,请选择无闪烁。 选择与电流频率相同的频率。
- 对于使用某些人造光源和明亮光源的环境(例如,在夜间使用荧光照明并在白天使用日光照明 的室外环境),请选择减少闪烁。

选择与电流频率相同的频率。

• 要锁定当前曝光设置,请选择保持当前设置。

### 使用夜间模式,可在低光照条件下的通过红外光受益

您的摄像机使用可视光在白天提供彩色图像。但随着可见光减弱,彩色图像变得不明亮和清晰。如果在 发生这种情况时转换到夜间模式,摄像机将使用可视和近红外光线,以提供明亮和详细的黑白图 像。您可将摄像机设置为自转换到夜间模式。

- 1. 转到视频 <sup>&</sup>gt; 图像 >日夜转换模式,并确保红外滤光片设置为自动。
- 2. 要确定您希望摄像机转换为夜间模式的哪一种光线级别,请将阈值滑块移动至明亮或明亮。

### 配置设备

#### 注

如果将转换到夜间模式设置为在亮度较亮时,图像将保持更锐利程度,因为弱光噪点更小。如 果将转换设置为在较暗时进行,则图像颜色会保持较长的水平,但由于弱光噪点,将会产生更 多的图像模糊。

### 在低照度条件下降低噪声

要在低照度条件下降低噪声,您可调整下面的一种或多种设置:

- 调整噪声和运动模糊之间的平衡。转到视频 > 图像 > 曝光,将模糊-噪声平衡滑块移向低噪点。
- 将曝光模式设置为自动。
- 注

最大快门值可导致运动模糊。

- 要降低快门速度,请将最大快门设置为可能的最大值。
- 注

当您降低增益上限时,图像会变得更暗。

- 将增益上限设置为更低的值。
- 如果可能,将光圈下的滑块移向打开。

### 降低低光条件下的运动模糊

要在低照度条件下降低运动模糊,可调整下面的一种或多种设置:视频 > 图像 > 曝光:

- 将模糊噪声平衡滑块向低运动模糊移动。
- 注

当增益提高时,图像噪声也将增加。

• 将快门上限设置为更短的时间,将增益上限设置为更高的值。

如果仍存在运动模糊的问题,请执行以下操作:

- 提高场景中的照度等级。
- 安装摄像机,让物体相对于其的移动是正面靠近或远离而非侧面移动。

### 处理具有强背光的场景

动态范围是图像亮度水平的差异。在某些情况下,黑暗和明亮区域之间的差异可能很明显。结果通常会 产生黑暗或明亮区域均可视的图像。宽动态范围 (WDR) 可使图像的明暗区域均可视。

配置设备

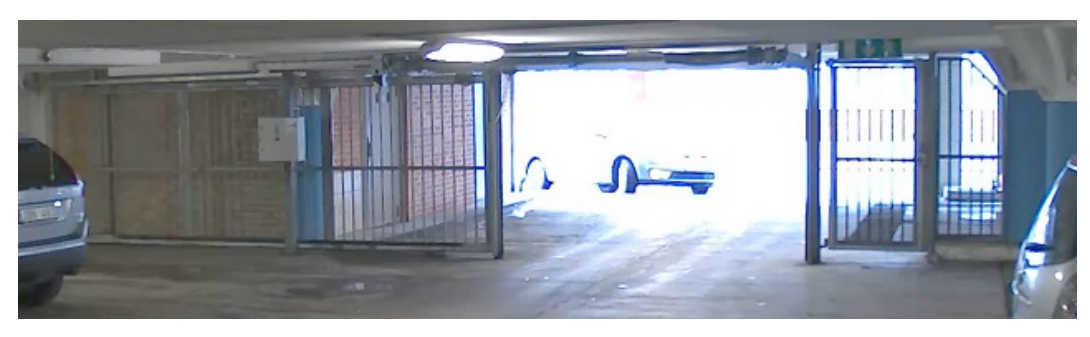

### 无宽动态的图像。

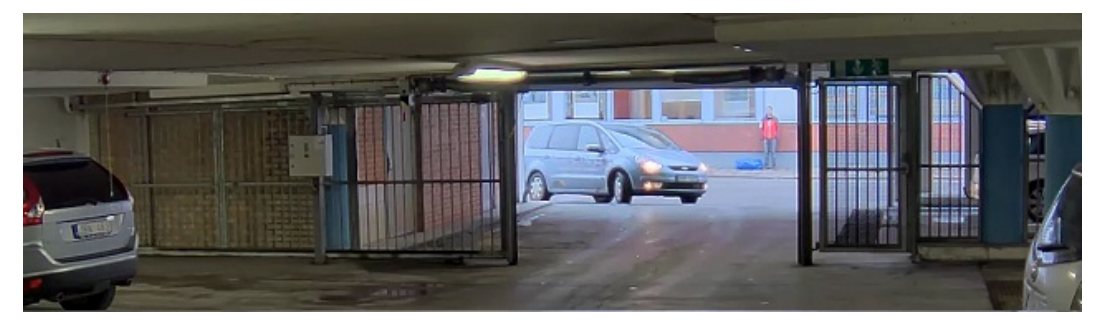

有宽动态的图像。

注

- 宽动态可能会导致图像中出现伪影。
- 宽动态并非适用于各取景模式。
- 1. 转到视频 <sup>&</sup>gt; 图像 <sup>&</sup>gt; 宽动态范围。
- 2. 打开宽动态。
- 3. 使用色调映射滑块来调整 宽动态量。
- 4. 如果仍有问题,请转到曝光并调节曝光区域以覆盖关注区域。

可以在 [axis.com/web-articles/wdr](https://www.axis.com/sv-se/learning/web-articles/wide-dynamic-range/index) 上找到更多有关宽动态以及如何使用宽动态的信息。

### 验证像素分辨率

为了验证图像已定义的部分是否包含足够的像素(例如,是否能够识别牌照),您可以使用像素计数器。

配置设备

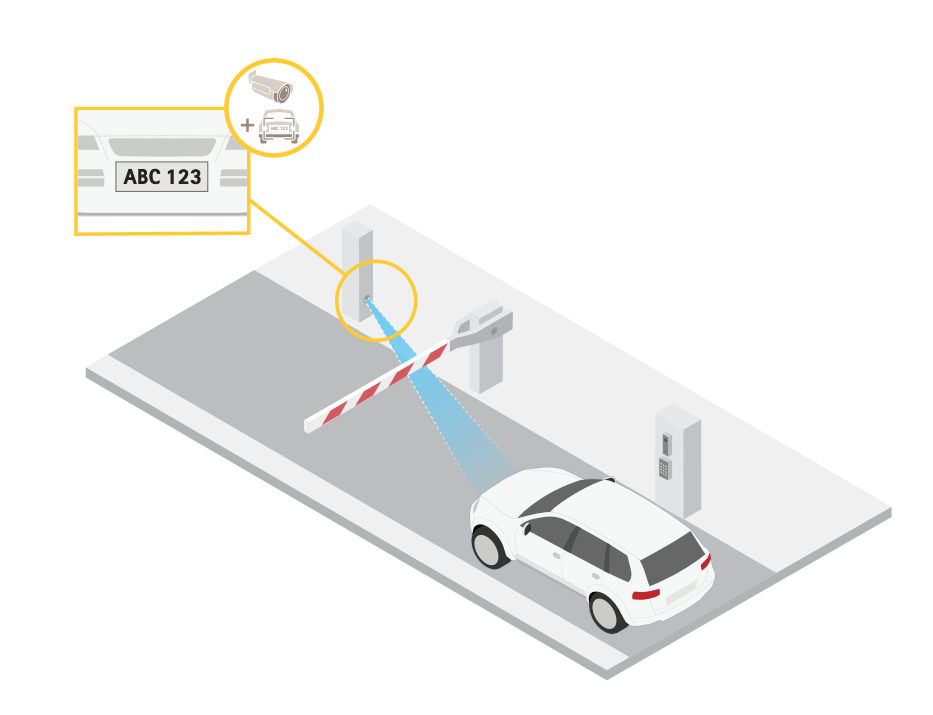

- 1. 转到视频 <sup>&</sup>gt; 图像。
- $_{2.1}$   $\oplus$   $\bullet$
- 3. 单击 <br />
以使用像素计数器。
- 4. 在摄像机的实时浏览中调整关注区域周围矩形的大小和位置,例如,在牌照可能出现的地方。
- 5. 您可以查看矩形每条边的像素数量,并确定这些值是否满足您的需求。

### 使用隐私遮罩隐藏图像的某些部分

您可以创建一个或多个隐私遮罩,以隐藏部分图像。

1. 转到视频 <sup>&</sup>gt; 隐私遮罩。

- 2. 单击 +
- 3. 单击新遮罩并输入一个名称。
- 4. 根据您的需求调整隐私遮罩的大小和放置。

5. 要更改隐私遮罩的颜色,单击隐私遮罩,然后选择一个颜色。 另请参见[隐私遮罩](#page-53-0) [54](#page-53-0)

## 显示图像叠加

您可在视频流中叠加图片。

1. 转到视频 <sup>&</sup>gt; 叠加。

<span id="page-10-0"></span>配置设备

- 2. 选择图像并单击
- 3. 单击图像。
- 4. 拖放图像。
- 5. 单击上传。
- 6. 单击管理叠加。
- 7. 选择图像和位置。您也可在实时浏览中拖动叠加图像以更改位置。

### 当设备侦测到物体时,显示视频流中的文本叠加

本示例说明了当设备侦测到物体时,如何显示文本"Motion detected"。

- 1. 如果应用程序尚未运行,请将其启动。
- 2. 请确保已根据需要设置了应用程序。

添加叠加文本:

1. 转到视频 <sup>&</sup>gt; 叠加。

- 2. 在叠加下,选择文本,然后单击 +
- 3. 在文本字段中,输入 #D。
- 4. 选择文本大小和外观。
- 5. 要对文本叠加进行定位, 请单击 ██ 并选择一个选项。

创建一个规则:

- 1. 转到系统 <sup>&</sup>gt; 事件,然后添加一个规则。
- 2. 为规则键入一个名称。
- 3. 在操作列表中,在叠加文本下,选择使用叠加文本。
- 4. 选择视频通道。
- 5. 在文本中 ,键入"已侦测到移动动作"。
- 6. 设置持续时间。
- 7. 单击保存。
- 注

如果您更新叠加文本,它将在视频流上动态自动更新。

### 查看并录制视频

本部分包括配置设备的说明。要了解有关流和存储的工作原理的更多信息,请转到 [码流传输和存储](#page-54-0) [55](#page-54-0)。

#### 降低带宽和存储

### 重要

降低带宽可能导致图像中的细节损失。

### 配置设备

- 1. 转到视频 <sup>&</sup>gt; 流。
- 2. 在实时浏览中单击
- 3. 选择视频格式 H.264。
- 4. 转到视频 <sup>&</sup>gt; 流 <sup>&</sup>gt; 常规并增加压缩。
- 5. 转到视频 <sup>&</sup>gt; 流 <sup>&</sup>gt; Zipstream 并执行以下一个或多个操作:
	- 注

Zipstream 设置可用于 H.264 和 H.265。

- 选择要使用的 Zipstream 级别。
- 打开存储优化。仅当视频管理软件支持 B 帧时,才可使用此选项。
- 打开动态 FPS。
- 打开动态图片组 (GOP) 并设置高 GOP 长度值的上限。

注

大多数网页浏览器不支持 H.265 的解码,因此这款设备在其网页界面中不支持这种情况。相反,您 可以使用支持 H.265 解码的视频管理系统或应用程序。

### 设置网络存储

要在网络上存储录制内容,您需要设置网络存储。

- 1. 转到系统 <sup>&</sup>gt; 存储。
- 2. 单击 + 添加网络存储(在网络存储下)。
- 3. 键入主机服务器的 IP 地址。
- 4. 在网络共享下键入主机服务器上共享位置的名称。
- 5. 键入用户名和密码。
- 6. 选择 SMB 版本或将其保留在自动状态。
- 7. 如果遇到临时连接问题或尚未配置共享,选中添加共享而不测试。
- 8. 单击添加。

### 录制并观看视频

直接从摄像机录制视频

- 1. 转到视频 <sup>&</sup>gt; 图像。
- 2. 要开始录制,请单击●。

如果尚未设置存储,请单击 和 。有关如何设置网络存储的说明,请参见 设置网 络存储 12

3. 要停止录制,再次单击

### <span id="page-12-0"></span>配置设备

#### 观看视频

- 1. 转到录制。
- 2. 在列表中单击 以查看您的录制内容。

#### 设置事件规则

您可以创建规则来使您的设备在特定事件发生时执行某项操作。规则由条件和操作组成。条件可以用来 触发操作。例如,设备可以在侦测到移动后开始录制或发送电子邮件,或在设备录制时显示叠加文本。 若要了解更多信息,请查看我们的指南[事件规则入门](https://help.axis.com/get-started-with-rules-for-events)。

#### 触发操作

- 1. 转到系统 <sup>&</sup>gt; 事件,然后添加一个规则。该规则可定义设备执行特定操作的时间。您可将规 则设置为计划触发、定期触发或手动触发。
- 2. 输入一个名称。
- 3. 选择触发操作时必须满足的条件。如果为操作规则指定多个条件,则必须满足条件才能触发操作。
- 4. 选择设备在满足条件时应执行何种操作。

注

如果您对一条处于活动状态的规则进行了更改,则必须重新开启该规则以使更改生效。

### 当摄像机侦测到物体时录制视频

本示例解释了如何设置摄像机,当摄像机侦测到物体时开始录制到 SD 卡。该录制内容将包括侦测前 5 秒到侦测结束后一分钟之间的画面。

在您开始之前:

- 请确保您已安装 SD 卡。
- 1. 如果应用程序尚未运行,请将其启动。
- 2. 请确保已根据需要设置了应用程序。

创建一个规则:

- 1. 转到系统 <sup>&</sup>gt; 事件,然后添加一个规则。
- 2. 为规则键入一个名称。
- 3. 在操作列表中,在录制下,选择在规则处于活动状态时录制视频。
- 4. 存储选项列表中,选择 SD\_DISK。
- 5. 请选择一个摄像机和一个流配置文件。
- 6. 将预缓冲时间设置为 5 秒。
- 7. 将后缓冲时间设置为1 分钟。
- 8. 单击保存。

### 当 PIR 侦测器侦测到运动时录制视频

本示例解释了如何将 PIR 侦测器(常闭)连接到设备,以及如何在侦测器侦测到运动时开始录制视频。

### 配置设备

所需硬件

- 3 线电缆(接地、电源、I/O)
- PIR 侦测器,常闭

#### 注意

连接电线前,请断开设备电源。在完成连接后,重新连接到电源。

将电线连接到设备的 I/O 连接器

注

请参见 [连接器](#page-58-0) [59](#page-58-0) 以了解有关 I/O 连接器销的信息。

- 1. 将地面电缆连接至针脚 1(接地/-)。
- 2. 将电源线连接至针脚 2(12V DC 输出)。
- 3. 将 i/o 线连接至针脚 3(I/O 输入)。

将电线连接到 PIR 侦测器的 I/O 连接器

$$
\underbrace{\left(\begin{matrix} 0 & 0 & 0 \\ 0 & 0 & 0 \\ 0 & 0 & 0 \\ 0 & 0 & 0 \end{matrix}\right)}_{1 \ 2 \ 3 \ 4}
$$

1. 将地面电缆的另一端连接到针脚 1(接地/-)。

2. 将电源线的另一端连接到针脚 2(DC 输入/+)。

3. 将 I/O 线的另一端连接到针脚 3(I/O 输出)。

在设备网页界面中配置 I/O 端口

1. 转到系统 <sup>&</sup>gt; 附件 <sup>&</sup>gt; I/O 端口。

2. 单击  $\bigoplus$  将端口 1 的方向设置为输入。

3. 为输入模块提供一个描述性名称, 例如, "PIR 侦测器"。

4. 如果要在 PIR 侦测器侦测到运动时触发事件,请单击 将正常状态设置为闭路。

创建一个规则

1. 转到系统 <sup>&</sup>gt; 事件并添加响应规则。

2. 键入规则的名称。

3. 在条件列表中,选择 PIR 侦测器。

4. 在操作列表中,在录制下,选择在规则处于活动状态时录制视频。

5. 存储选项列表中,选择 SD\_DISK。

6. 请选择一个摄像机和一个流配置文件。

7. 将预缓冲时间设置为 5 秒。

8. 将后缓冲时间设置为1 分钟。

## 配置设备

9. 单击保存。

### 如果有人喷涂镜头,自动发送电子邮件

激活篡改侦测:

- 1. 转到系统 <sup>&</sup>gt; 侦测器 <sup>&</sup>gt; 摄像机篡改。
- 2. 为触发延迟设置值。该值指示发送电子邮件之前必须经过的时间。
- 3. 打开黑暗图像时触发以检测镜头是否被喷涂、覆盖或严重失焦。

添加电子邮件接受者:

- 4. 转到系统 > 事件 > 接受者, 然后添加一个接受者。
- 5. 键入接受者的名称。
- 6. 选择电子邮件。
- 7. 键入要向其发送电子邮件的电子邮件地址。
- 8. 摄像机没有自己的电子邮件服务器,因此必须登录到另一个电子邮件服务器才能发送电子邮件。 根据您的电子邮件提供商的情况填写其余信息。
- 9. 要发送测试电子邮件,单击测试。

10.单击保存。

11.转到系统 > 事件 > 规则, 然后添加一个规则。

12.为规则键入一个名称。

- 13.在条件列表中,在视频下,选择纂改。
- 14.在操作列表中,在通知下,选择送电子邮件通知,然后从列表中选择接受者。
- 15.键入电子邮件的主题和消息。

16.单击保存。

创建一个规则:

<span id="page-15-0"></span>网页界面

网页界面

要达到设备的网页界面,请在网页浏览器中键入设备的 IP 地址。

注

对本节中描述的功能和设置的支持因设备而异。此图标 指示功能或设置仅在某些设备中可用。

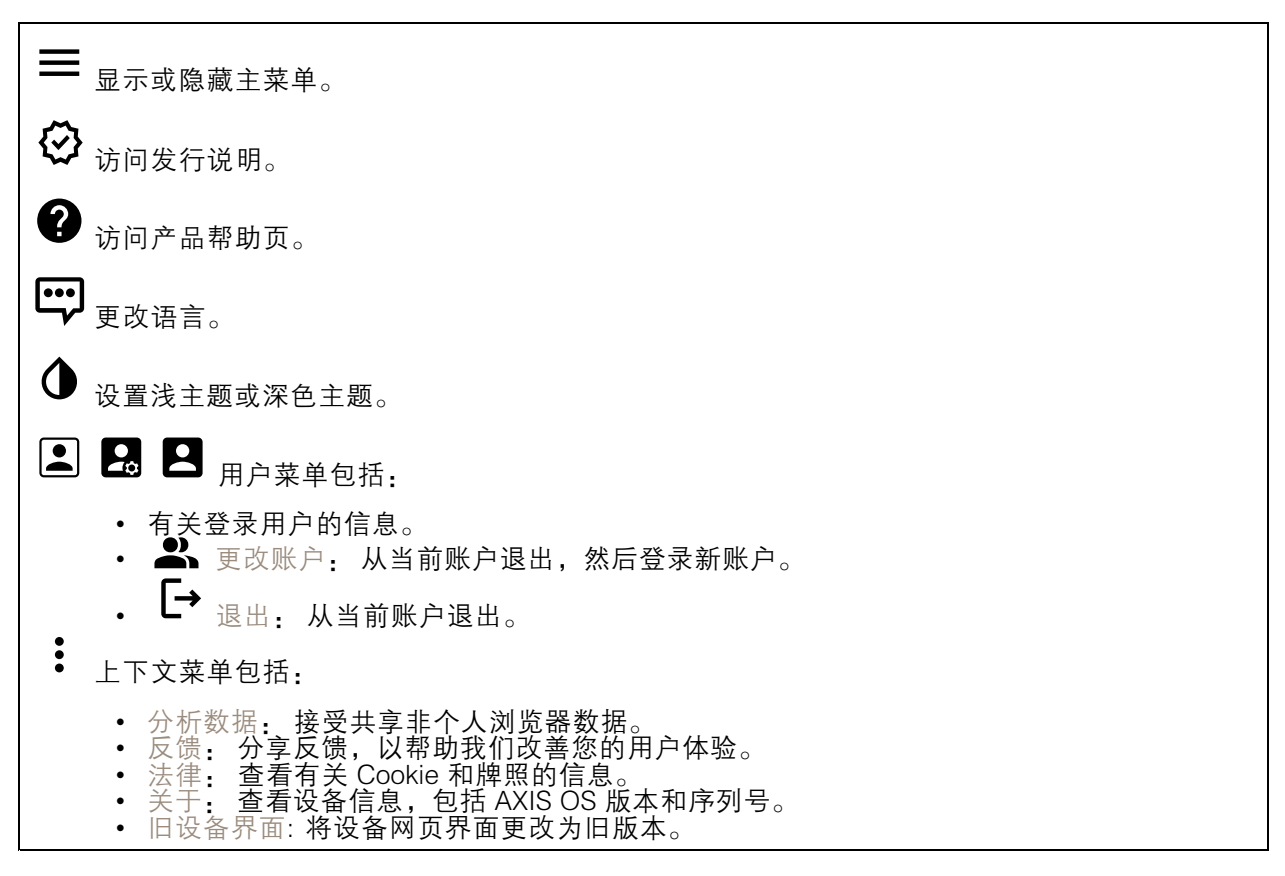

## 状态

安全

显示活动设备的访问类型,正在使用的加密协议,以及是否允许未签约的应用。对设置的建议基于 AXIS OS Hardening Guide。

强化指南: 转到 《AXIS OS [强化指南》](https://help.axis.com/en-us/axis-os-hardening-guide), 您可在其中了解有关如何应用 Axis 设备理想实践的更多信息。

时间同步状态

显示 NTP 同步信息,包括设备是否与 NTP 服务器同步以及下次同步前的剩余时间。

NTP 设置: 查看并更新 NTP 设置。转到可更改 NTP 设置的日期和时间页面。

## <span id="page-16-0"></span>网页界面

设备信息

显示设备信息,包括 AXIS OS 版本和序列号。

升级 AXIS OS: 升级设备上的软件。转到在其中进行升级的维护页面。

正在进行的录制

显示正在进行的录制及其指定的存储空间。

录制: 查看正在进行的录制和过滤的录制文件及其来源。有关详细信息,请参见 *[录制内容](#page-28-0) [29](#page-28-0)* 

 $\equiv$ 显示保存录制内容的存储空间。

连接的客户端

显示连接和连接的客户端数量。

查看详细<u>信息</u>: 查看和更新已连接客户端列表。该列表显示了每个连接的 IP 地址、协议、端口、状 态和 PID/进程。

视频

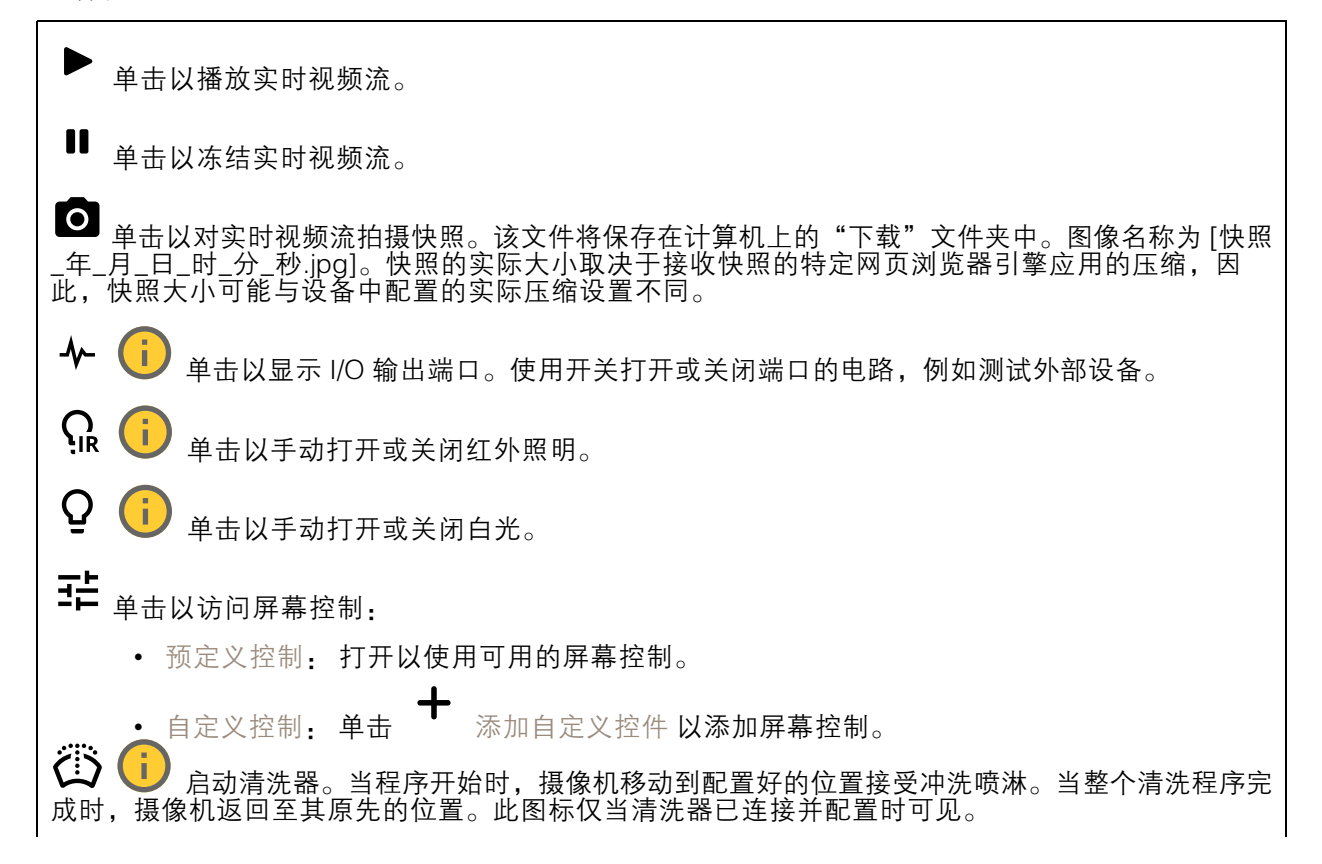

网页界面

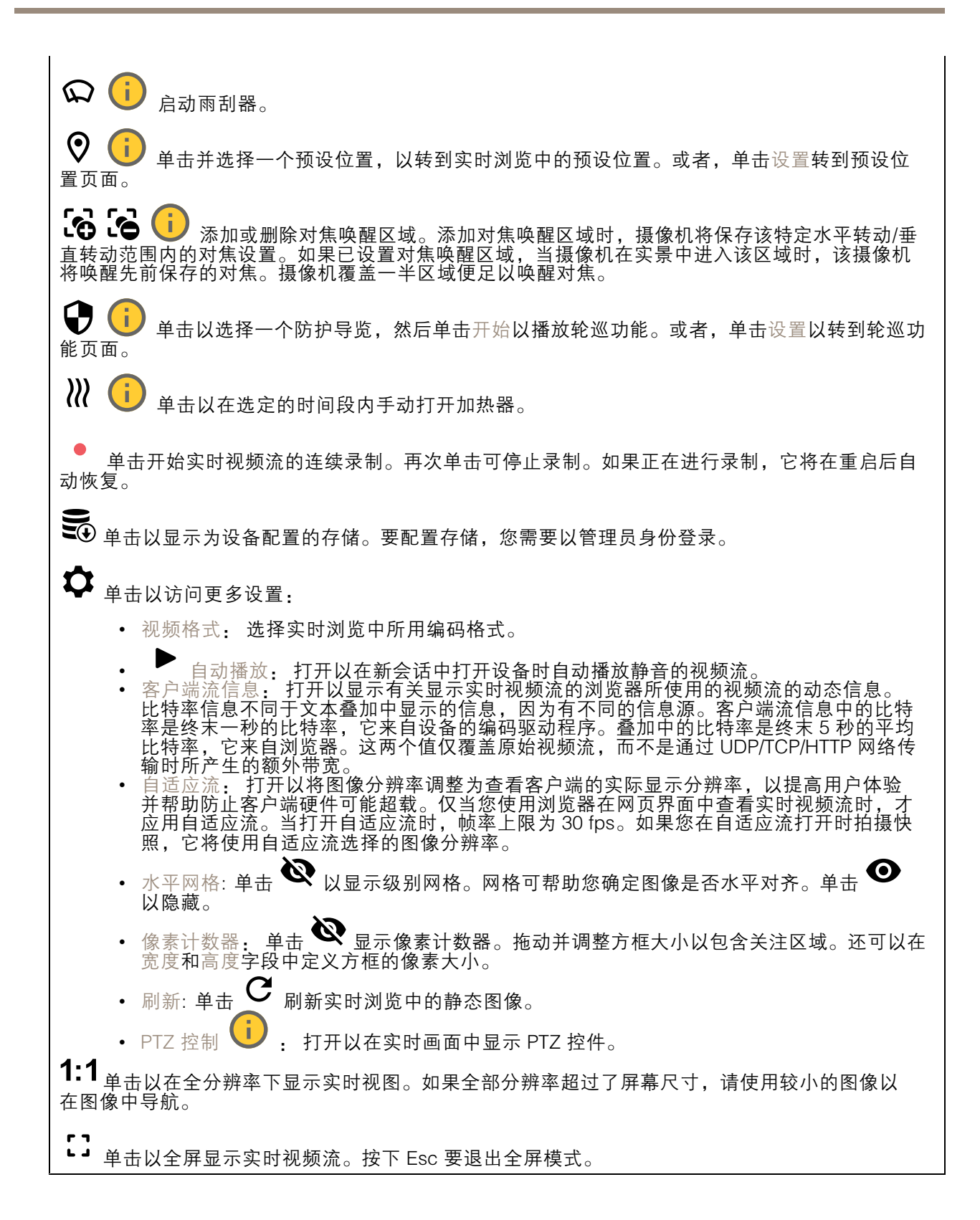

### 网页界面

# 安装 取景模式 び♪ 取景模式是一种预设配置,用于定义摄像机取景的方式。当您更改取景模式时, 它 可能会影响许多其他设置,例如,视点区域和隐私遮罩。 安装位置 ↓ 3 图像的方向会根据您按照摄像机的方式而变化。 电源频率: 要尽可能减少图像闪烁,选择您所在地区使用的频率。美国地区通常使用 60 Hz。世界上的 其余地区大部分使用 50 Hz。如果您无法确定您所在地区的电源频率,请咨询当地机构。 旋转: 选择理想的图像方向。

## 图像

外观

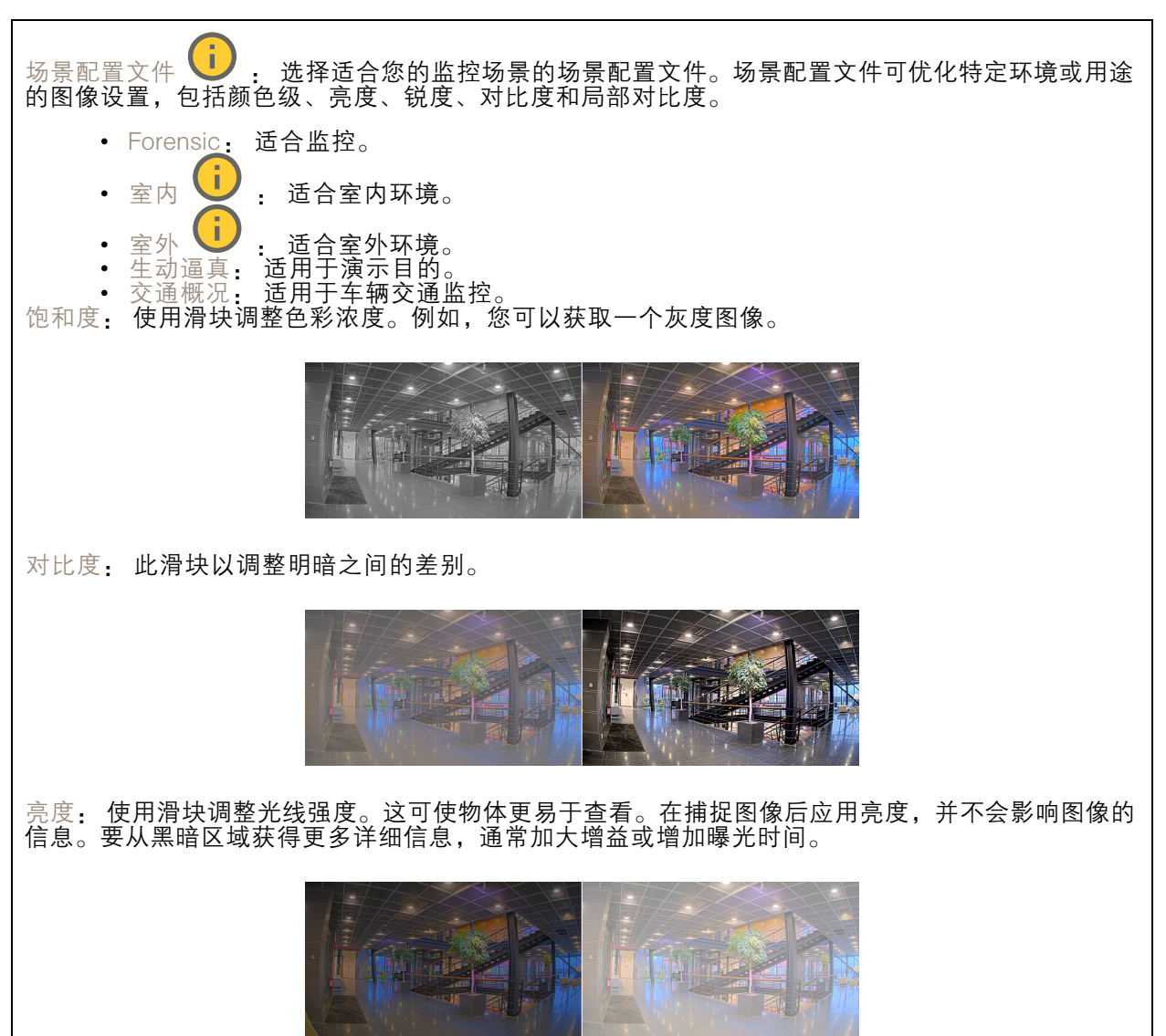

### 网页界面

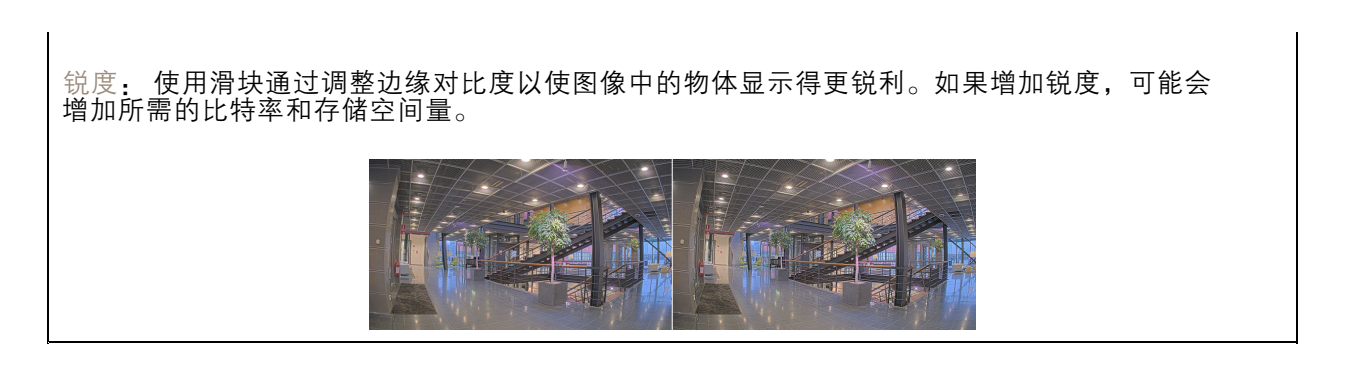

#### 宽动态范围

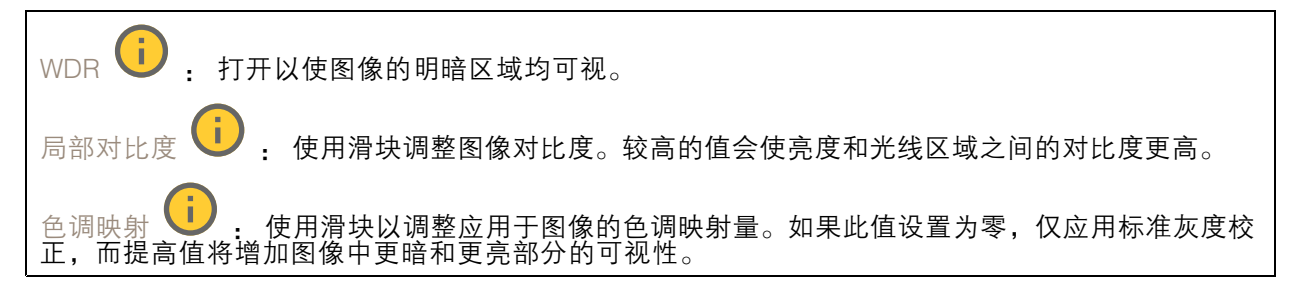

#### 白平衡

当摄像机侦测到进入光线的色温时,它可以调整图像,以便让颜色看起来更加自然。如果这还不 够,您可从列表中选择合适的光源。

自动白平衡设置可通过逐渐适应变化来降低颜色闪烁的风险。若要更改照明或摄像机首次启动时,可能 需要长达 30 秒来适应新光源。如果某个场景中存在多个类型的光源,即,这些光源的色温不同,则 主导光源将用作自动白平衡算法的参考。通过选择与要用作参考的光源相匹配的固定白平衡设置,可 以覆盖此行为。

光线环境:

- 自动:自动识别和补偿光源颜色。这是在多数情况下建议使用的设置。
- 自动 室外 → : 自动识别和补偿光源颜色。这是在多数室外场景下建议使用的设置。
- <u>1</u>)<br>1 固定颜色调整,用于采用人造光源(荧光照明除外)的房间,适合 自定义 – 室内<br>约 2800 K 的正常色温。
- 自定义 室外 ♥️ · 固定颜色调整, 用于色温约 5,500 K 的晴朗天气条件。
- •• 固定 – 荧光 1: 固定颜色调整, 用于色温约 4000 K 的荧光照明。 •
- 固定 荧光 2: 固定颜色调整,用于色温约 3000 K 的荧光照明。 •• 固定 - 室内: 固定颜色调整,用于采用人造光源 ( 荧光照明除外 ) 的房间,适合约 2800 K 的 正常色温。
- •• 固定 – 室外 1: 固定颜色调整,用于色温约 5,500 K 的晴朗天气条件。 固定 - 室外 2: 固定颜色调整,用于色温约 6500 K 的多云天气条件。
	- $\mathbb{R}$ 灯 汞 $\left(\begin{matrix}\cdot\end{matrix}\right)$  : 固定颜色调整,用于街道照明中常用汞蒸汽灯发出的紫外线。
- •• 路灯 - 钠 ♥ : 固定颜色调整,用于补偿街道照明中常用钠蒸气灯的橙黄色。
- •保持当前设置: 保持当前设置,不补偿光线变化。

网页界面

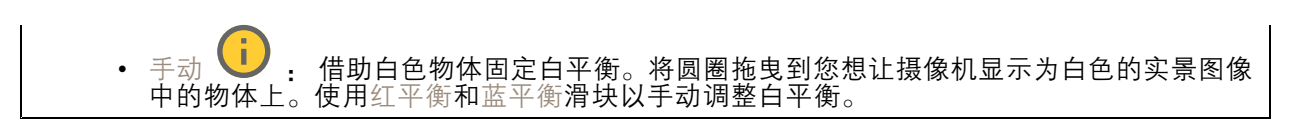

白天-夜间模式

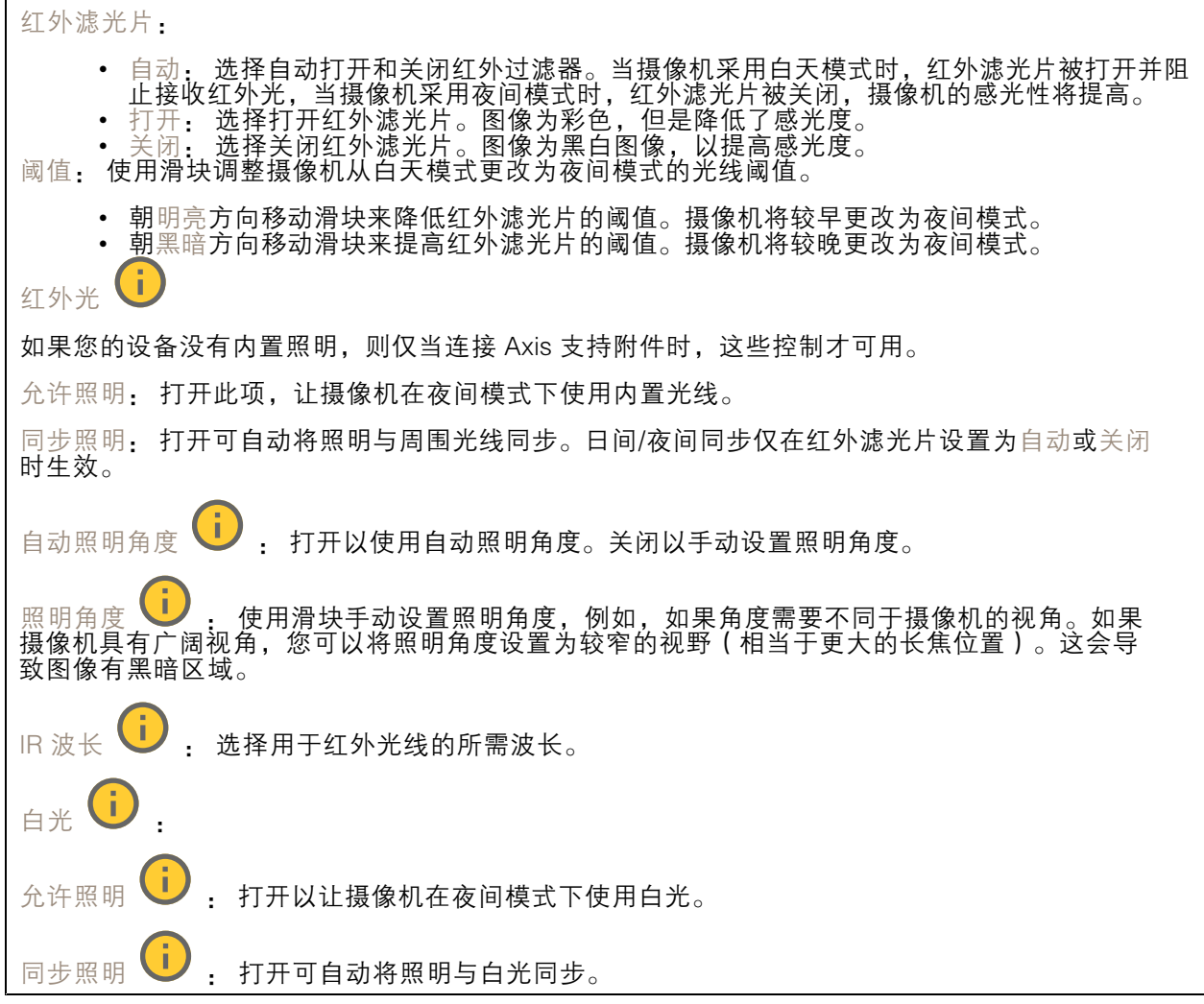

曝光

选择曝光模式以减少图像中迅速变化的不良效应,如不同光源类型产生的闪烁。我们推荐您使用自 动曝光模式,或使用与电力网络相同的频率。

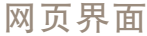

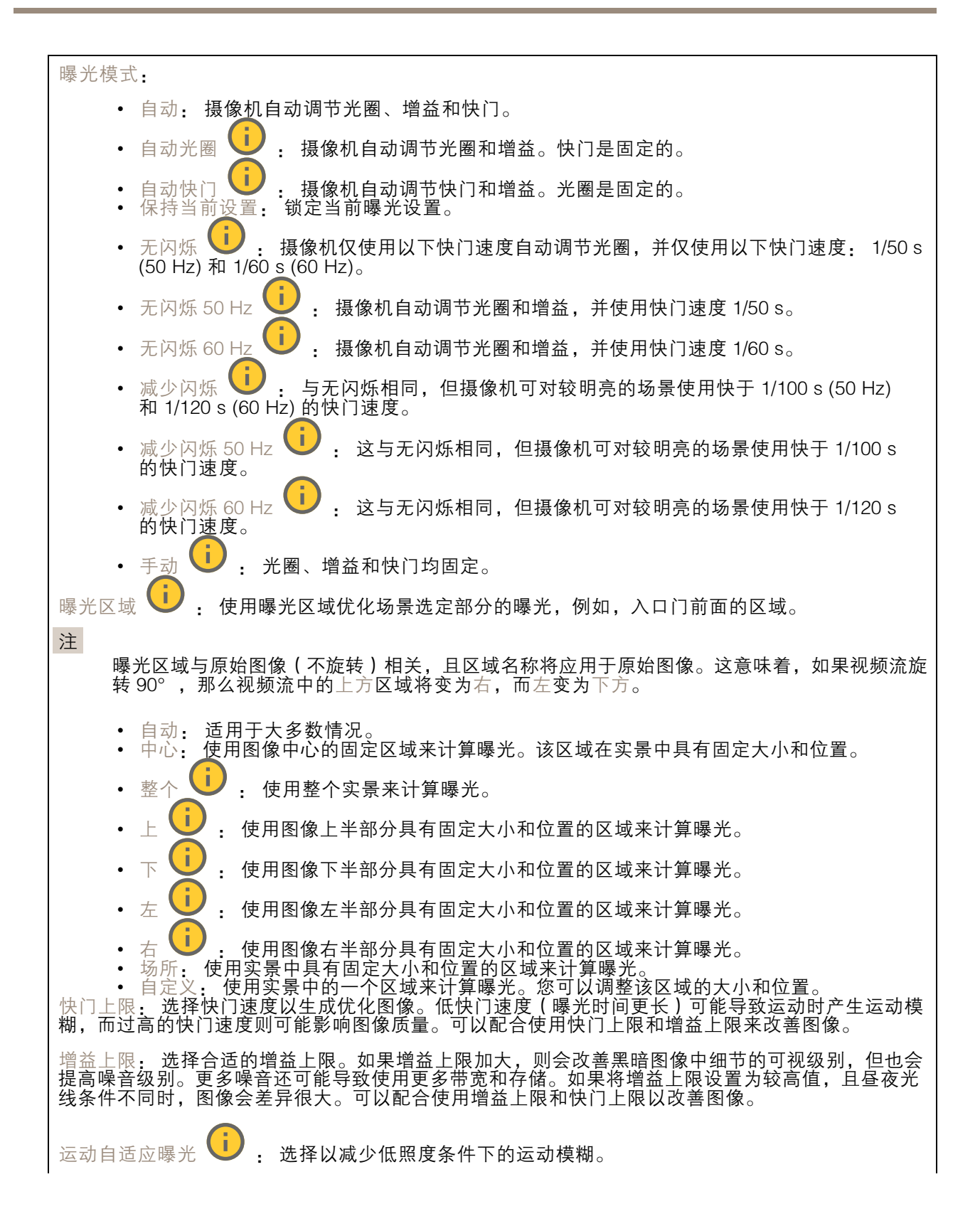

### 网页界面

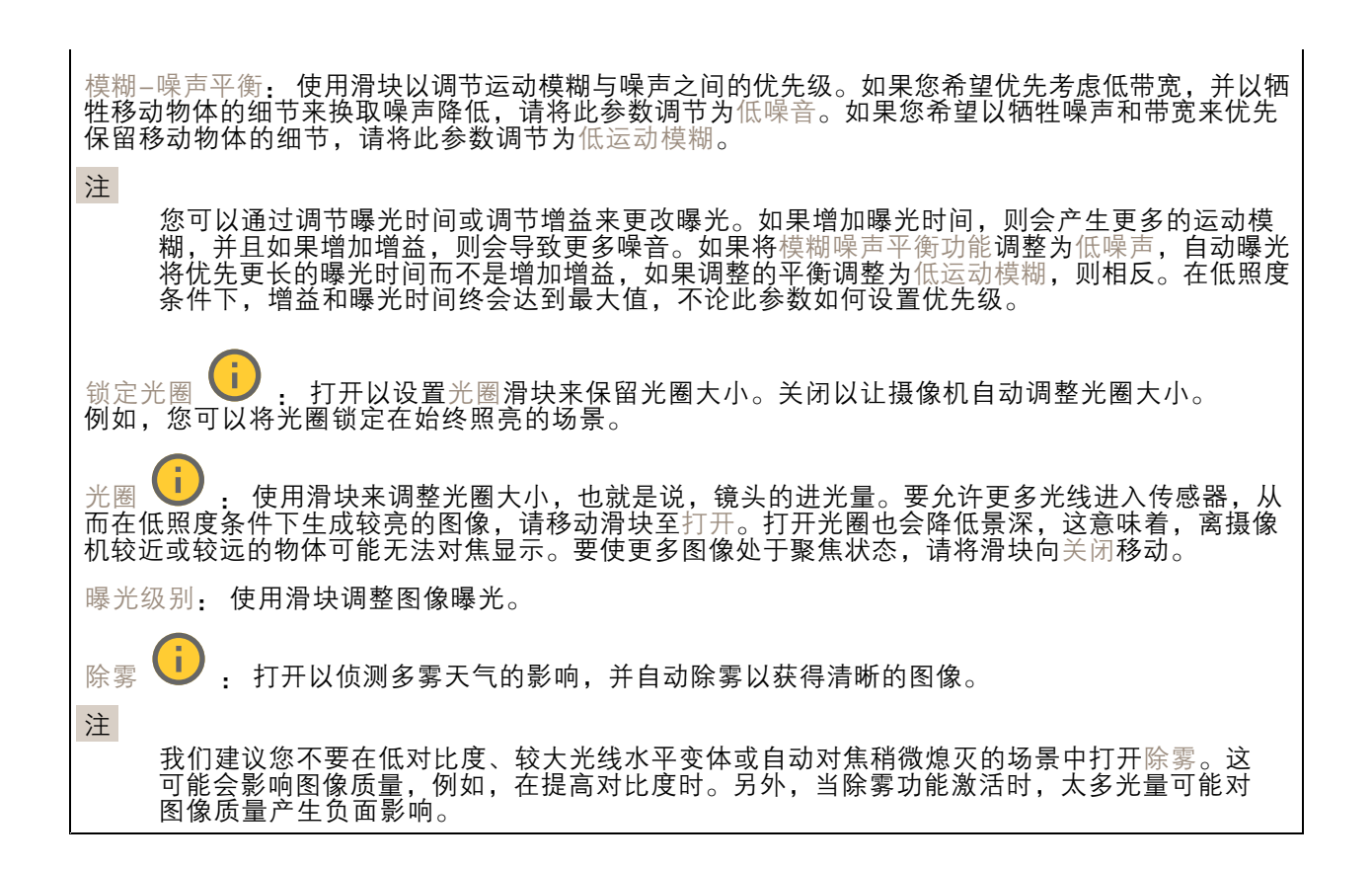

#### 图像校正

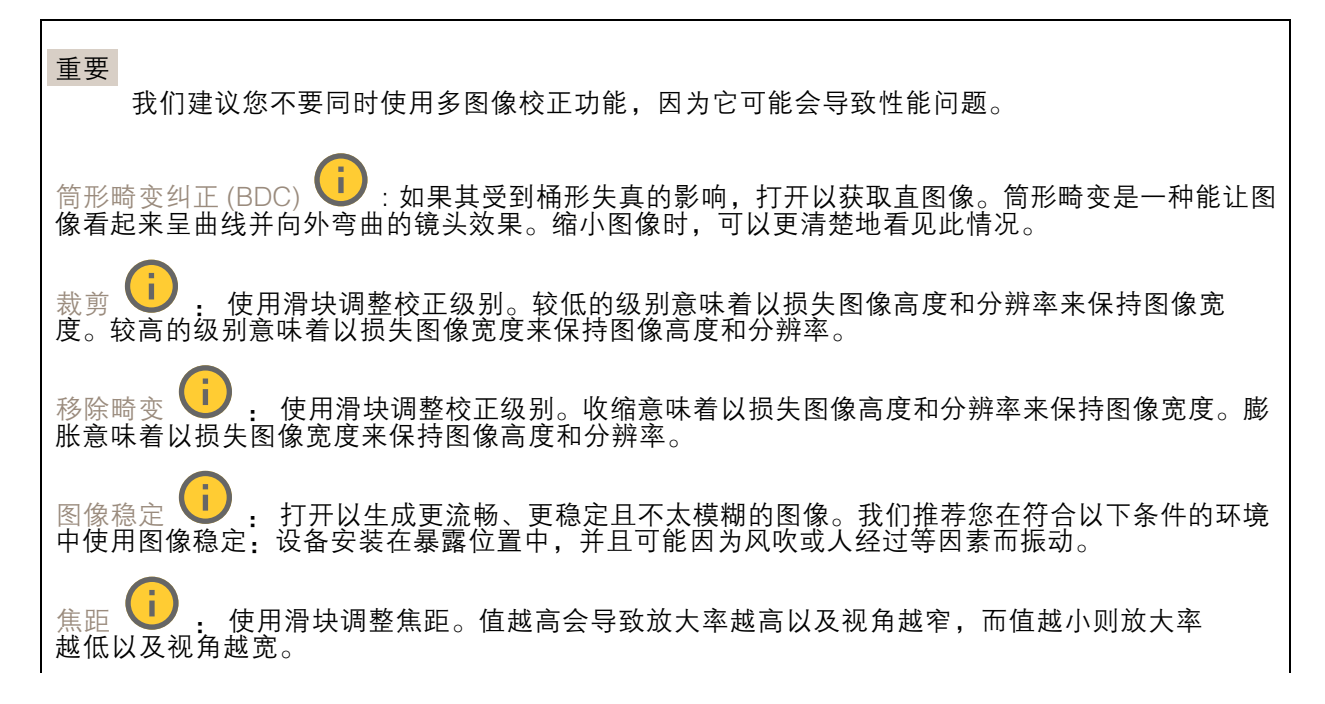

<span id="page-23-0"></span>网页界面

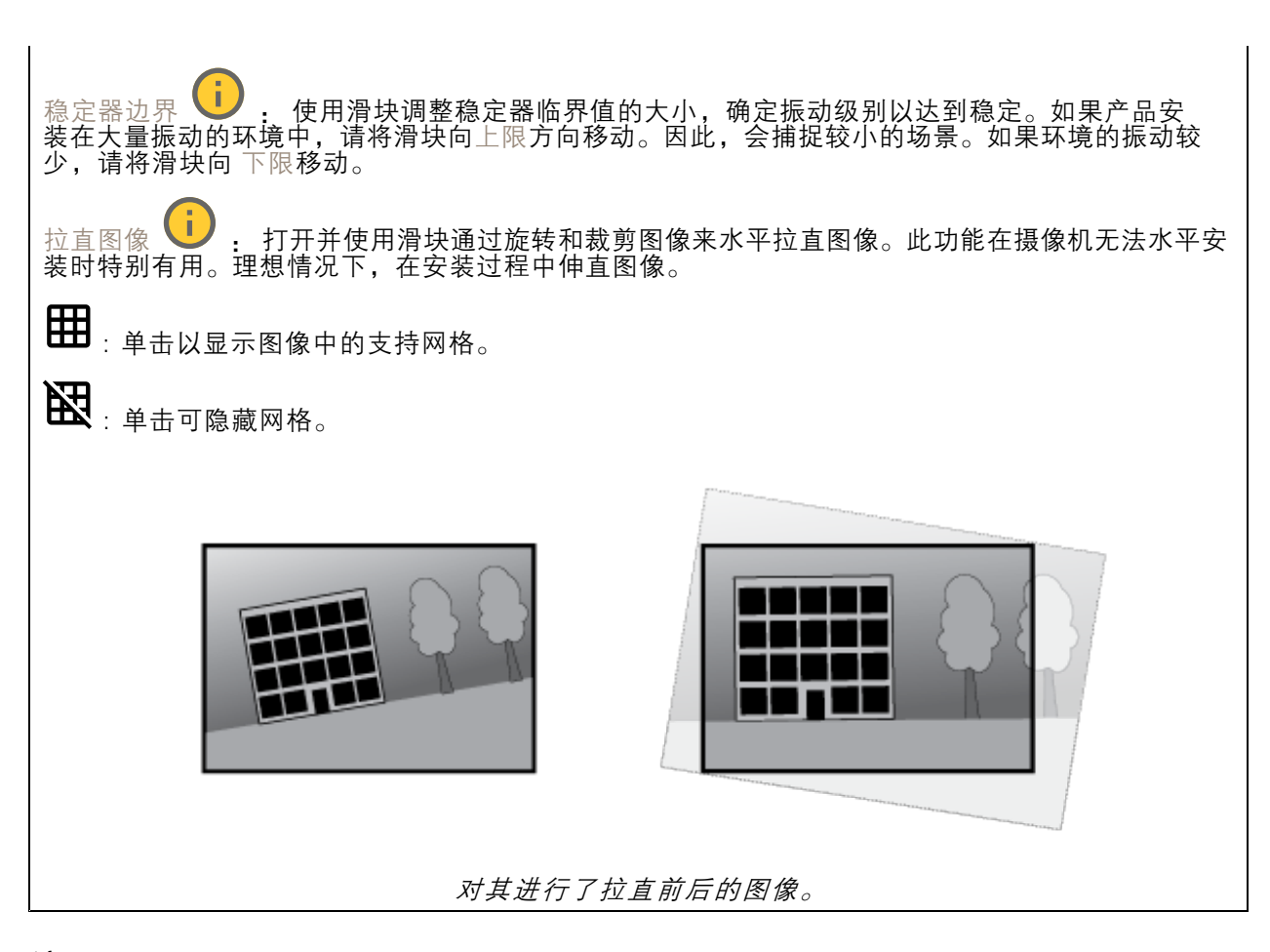

### 流

常规

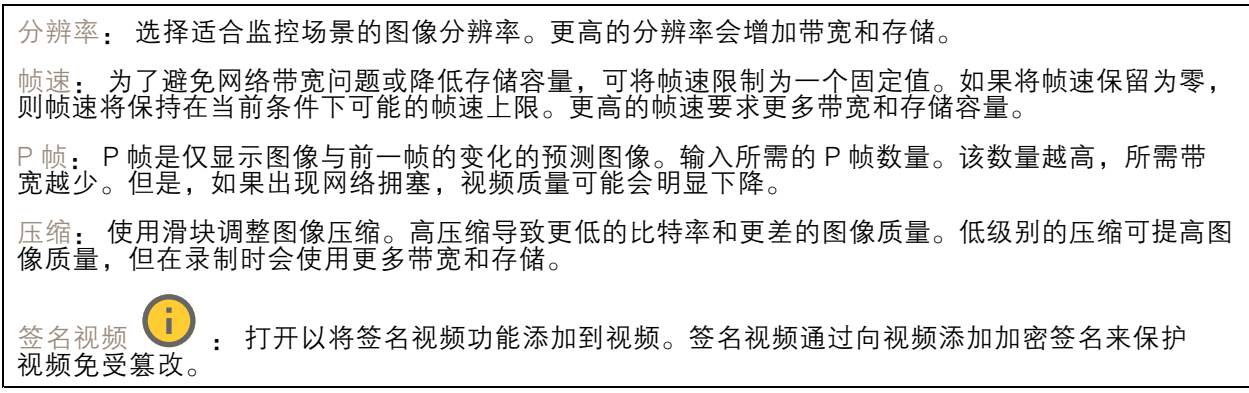

### Zipstream

Zipstream 是一种针对视频监控进行了优化的比特率降低技术,能够实时降低 H.264 或 H.265 流中的 平均比特率。Axis Zipstream 在具有多个关注区域的场景(例如,有移动物体的场景)中应用高比特 率。当场景更加静态时,Zipstream 使用更低的比特率,从而减少所需存储。要了解更多信息,请参 见*以 Axis Zipstream [降低比特率](https://www.axis.com/learning/web-articles/reducing-the-bit-rate-with-axis-zipstream)* 

网页界面

选择比特率降低强度: • 关闭: 比特率没有降低。<br>• 低: 在大部分场景中没有可见的质量降低。这是默认选项,可用于各类型的场景以降低 比特率。 •中: 通过在较低关注度区域内噪声减少且细节水平略低(例如,没有移动)的某些场 景中的可视效果。 •• 高: 通过在较低关注度区域内噪声减少且细节水平降低 ( 例如, 没有移动 ) 的某些场景中的 可视效果。我们为使用本地存储的云连接设备和设备推荐此级别。 •• 更高: 通过在较低关注度区域内噪声减少且细节水平降低 ( 例如, 没有移动 ) 的某些场 景中的可视效果 • 非常高: 在大多数场景中具有可见效果。比特率已针对存储下限进行了优化。 优化存储: 打开以在保持质量的同时尽可能降低比特率。优化不应用于网络客户端中显示的流。仅当您 的 VMS 支持 B 帧时,才可使用此选项。打开优化存储还会打开动态图片组 (GOP)。 动态 FPS (每秒帧数): 打开以允许带宽随场景中的活动级别不同而异。更多的活动需要更多带宽。 下限: 输入一个值,以根据场景运动调整 fps 下限和流默认 fps 之间的帧速。我们建议您在很少运 动的场景中使用下限,帧速可降至 1 或更低。 动态图片组 (GOP) (图片组): 打开以根据场景中的活动级别动态调整 I 帧之间的间隔。 上限: 输入 GOP 长度上限,即两个 I 帧之间的 P 帧数上限。I 帧是独立的图像帧,不依赖于其他帧。

比特率控制

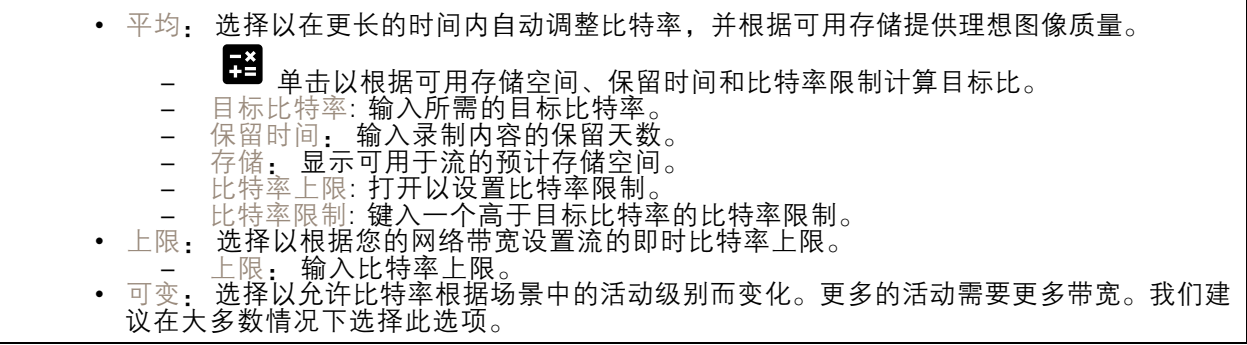

方向

镜像: 打开以镜像图像。

音频

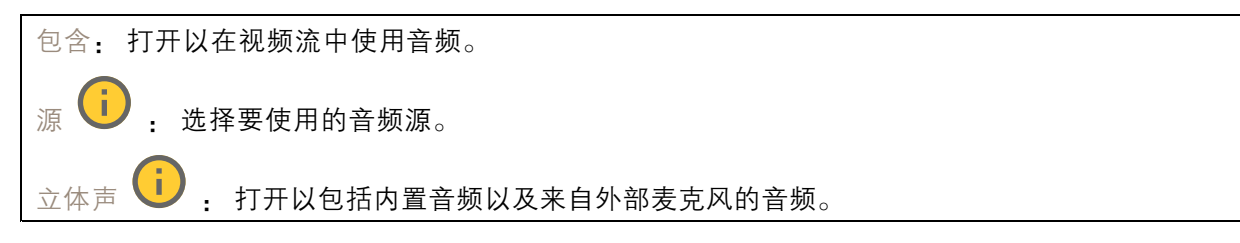

<span id="page-25-0"></span>网页界面

# 叠加

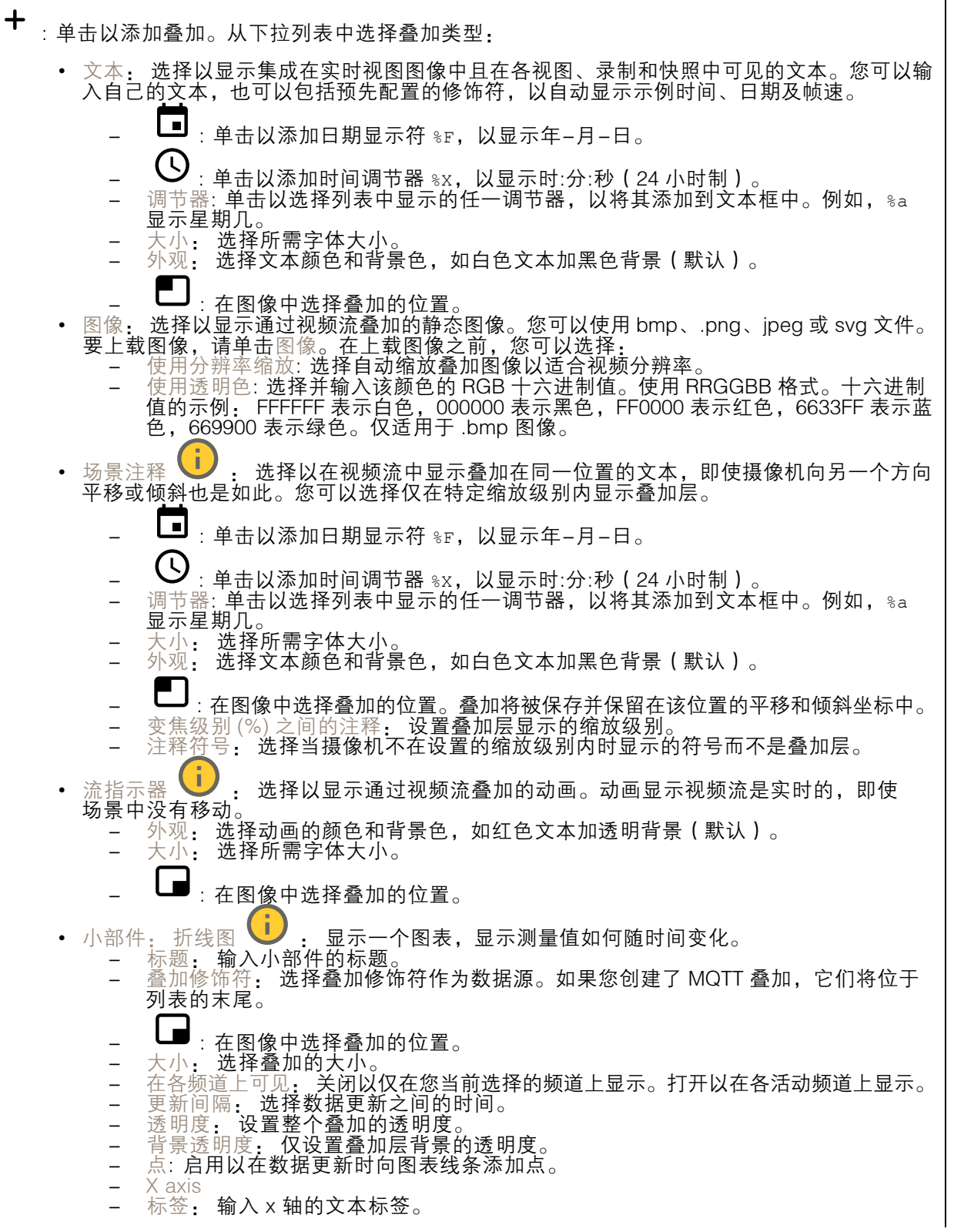

## 网页界面

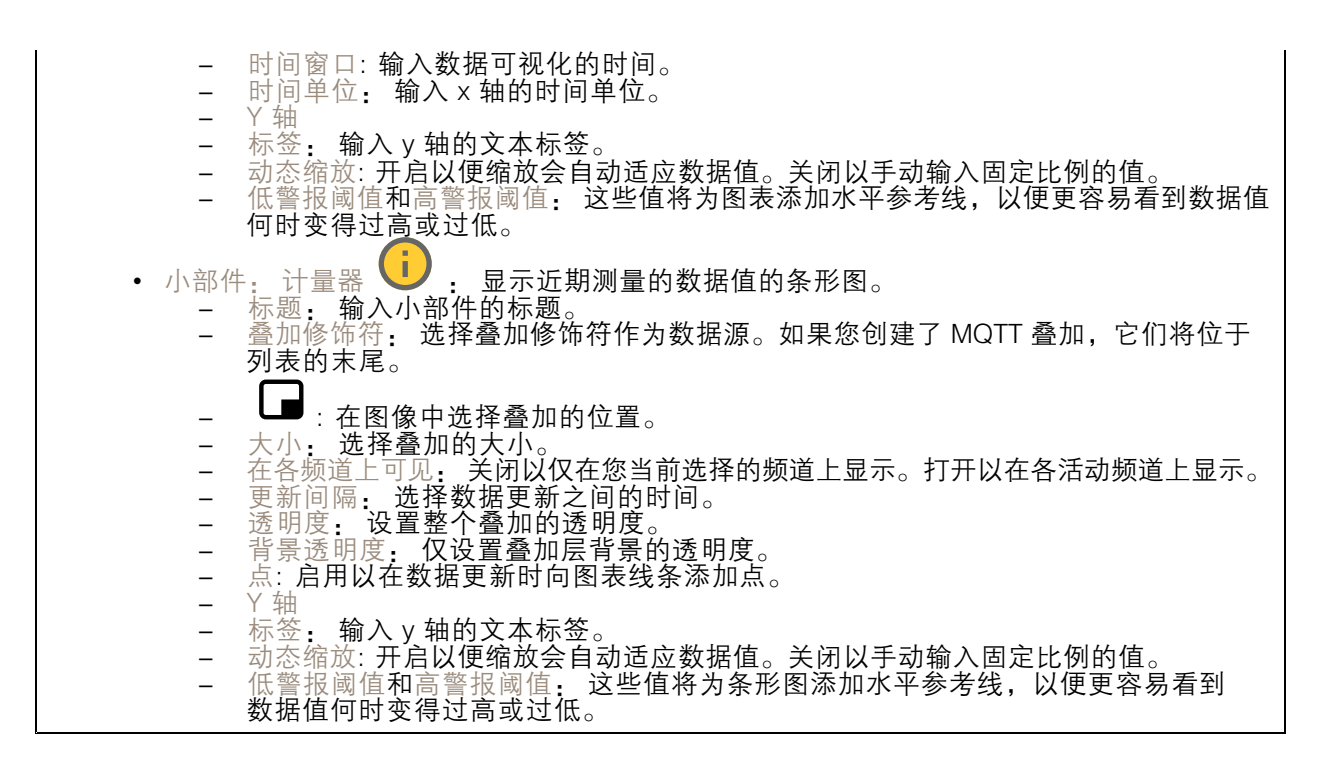

视点区域

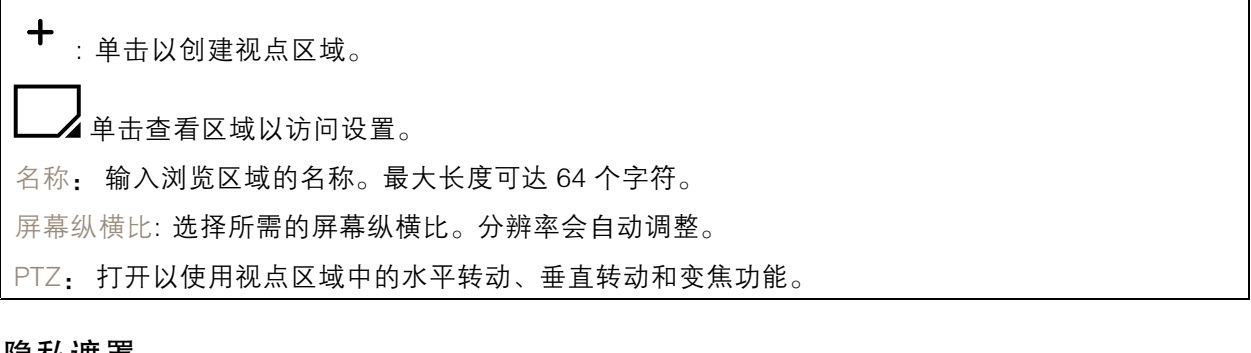

### 隐私遮罩

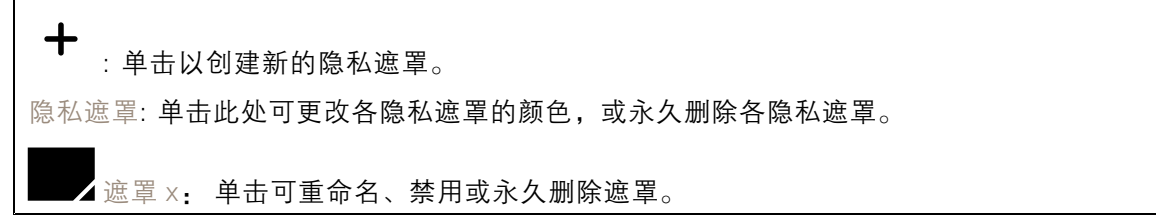

### <span id="page-27-0"></span>网页界面

## 分析

#### AXIS Object Analytics

开始: 单击以开始 AXIS Object Analytics。应用将在后台运行,您可以根据应用的当前设置为事件创 建规则。

打开: 单击以打开 AXIS Object Analytics。应用将在新窗口中打开,您可以在其中配置其设置。

未安装: AXIS Object Analytics 未在此设备上安装。将 AXIS 操作系统升级到新版本以获取 新版本的应用。

## 元数据可视化

摄像机可侦测移动物体,并根据物体类型对其进行分类。在视图中,已分类对象周围有一个彩色 边界框以及为其分配的 ID。

ID: 标识对象和类型的仅有标识号。此数字同时显示在列表和视图中。

类型: 将移动对象分类为人、人脸、汽车、公共汽车、卡车、自行车或牌照。边界框的颜色取 决于类型分类。

置信度: 该条形表示对象类型分类的置信度。

## 音频

### 设备设置

输入: 打开或关闭音频输入。显示输入类型。

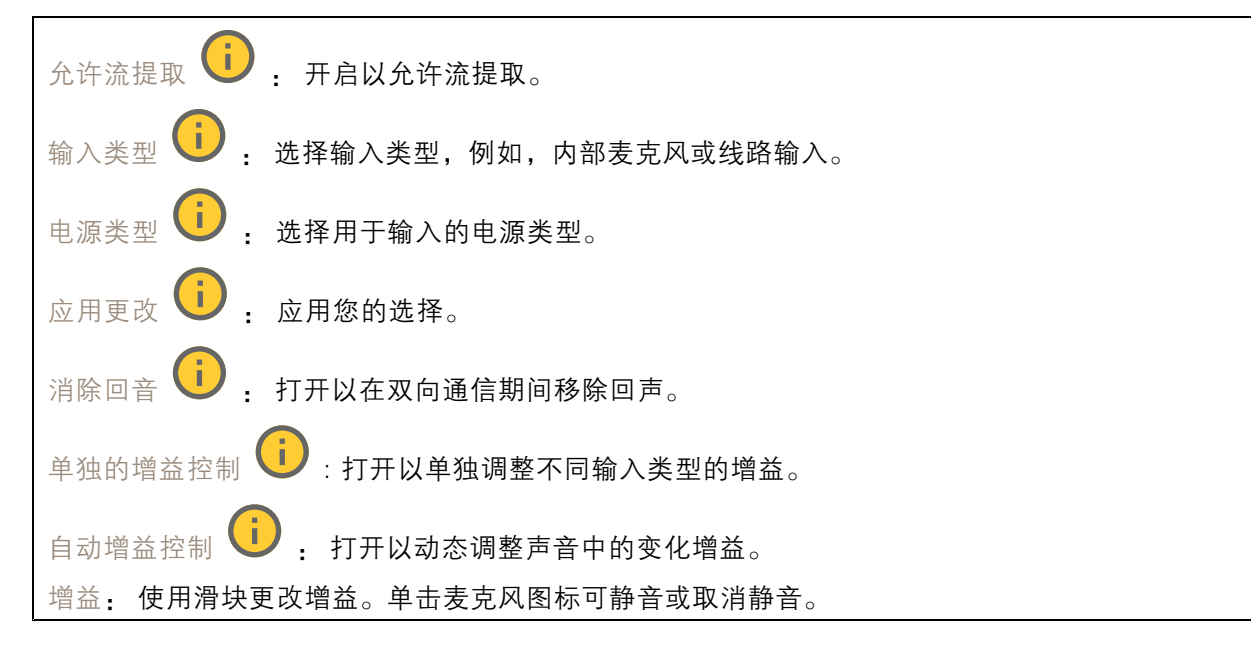

#### 输出: 显示输出类型。

### <span id="page-28-0"></span>网页界面

增益: 使用滑块更改增益。单击扬声器图标可静音或取消静音。

### 流

编码: 选择要用于输入源流式传输的编码。只有打开了音频输入时,才能选择编码。如果音频输入已 关闭,单击启用音频输入将其打开。

### 音频增强

输入

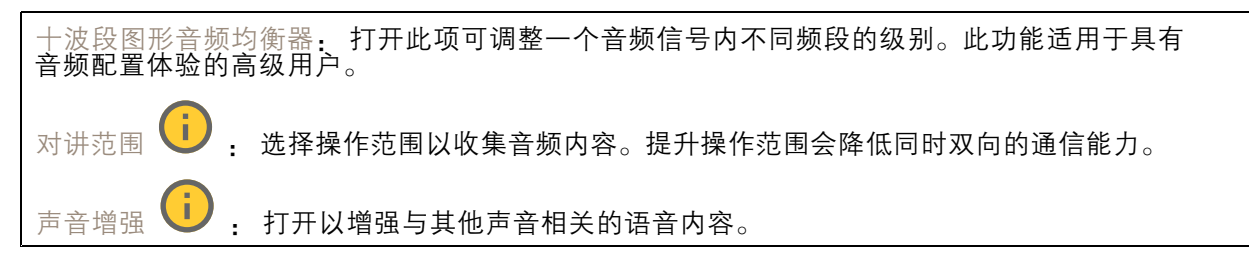

### 录制内容

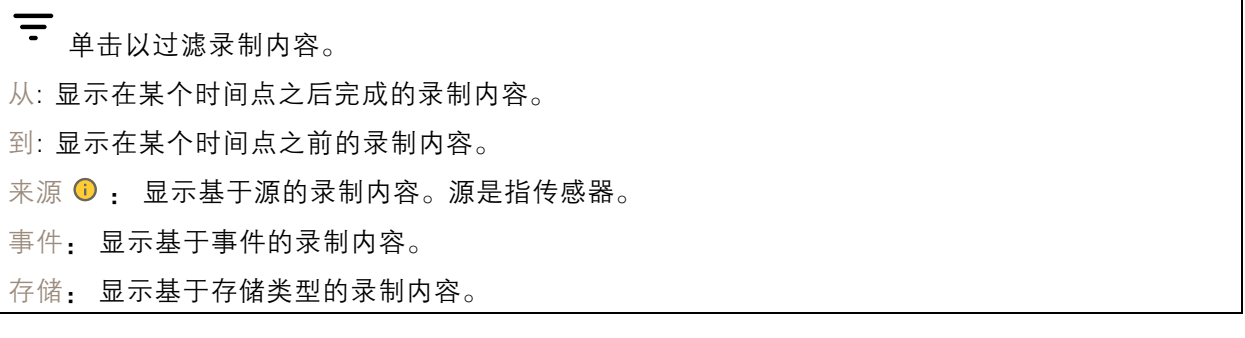

正在进行的录制: 显示设备上全部正在进行的录制。

开始在设备上进行录制。

选择要保存到哪个存储设备。

停止在设备上进行录制。

触发的录制将在手动停止或设备关闭时结束。

连续录制将继续,直到手动停止。即使设备关闭,录制也会在设备再次启动时继续。

<span id="page-29-0"></span>网页界面

 $\blacktriangleright$ 播放录制内容。

 $\blacksquare$ 停止播放录制内容。

 $\checkmark$ 显示或隐藏有关录制内容的信息和选项。

设置导出范围: 如果只想导出部分录制内容,输时间跨度。请注意,如果您工作的时区与设备所在地的 时区不同,时间跨度将基于设备所在的时区。

加密: 选择此选项可为导出的录制内容设置密码。如果没有密码,将无法打开导出的文件。

 $\blacksquare$ 单击以删除一个录制内容。

导出: 导出全部或部分录制文件。

应用

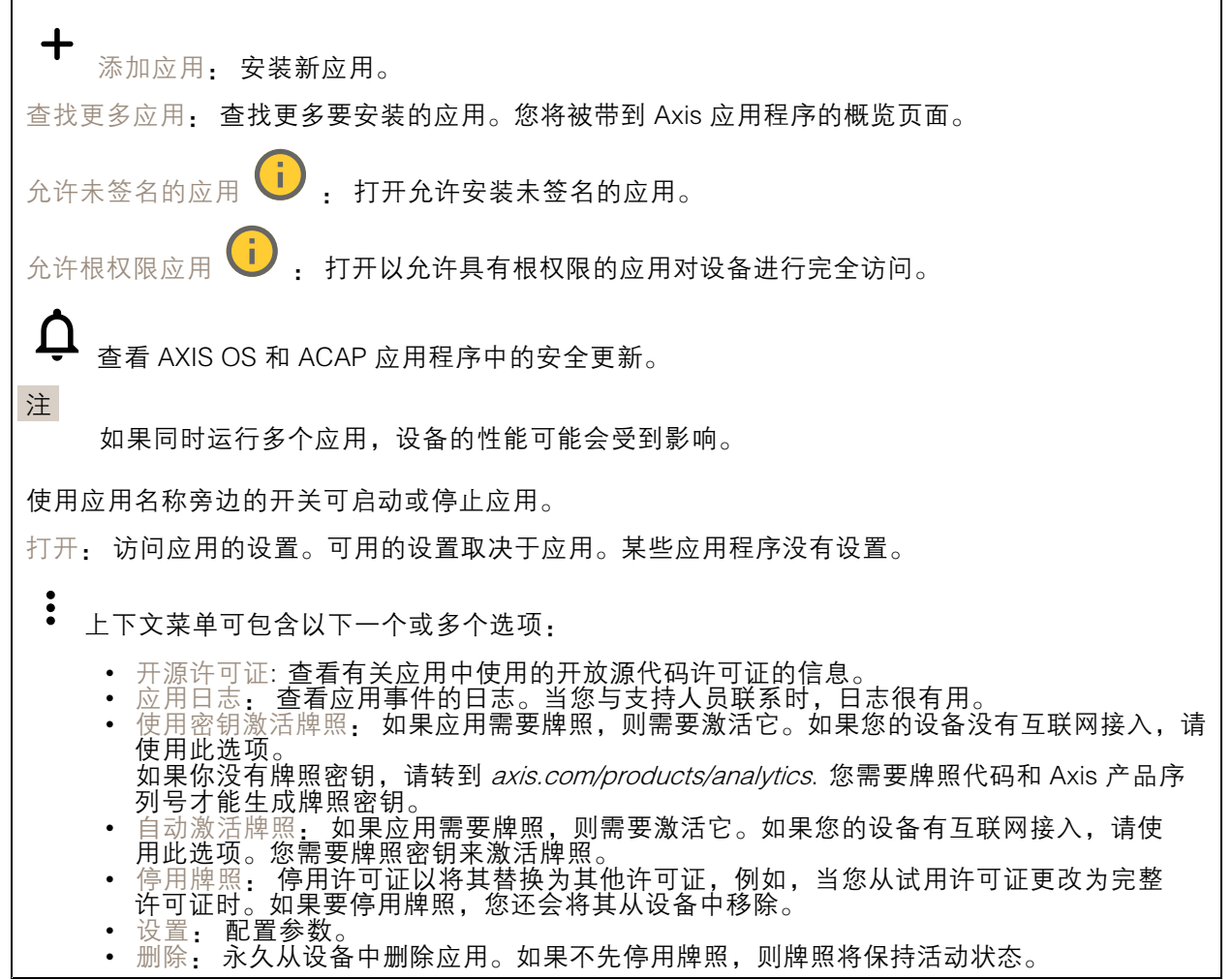

<span id="page-30-0"></span>网页界面

# 系统

# 时间和地点

日期和时间

时间格式取决于网页浏览器的语言设置。

注

我们建议您将设备的日期和时间与 NTP 服务器同步。

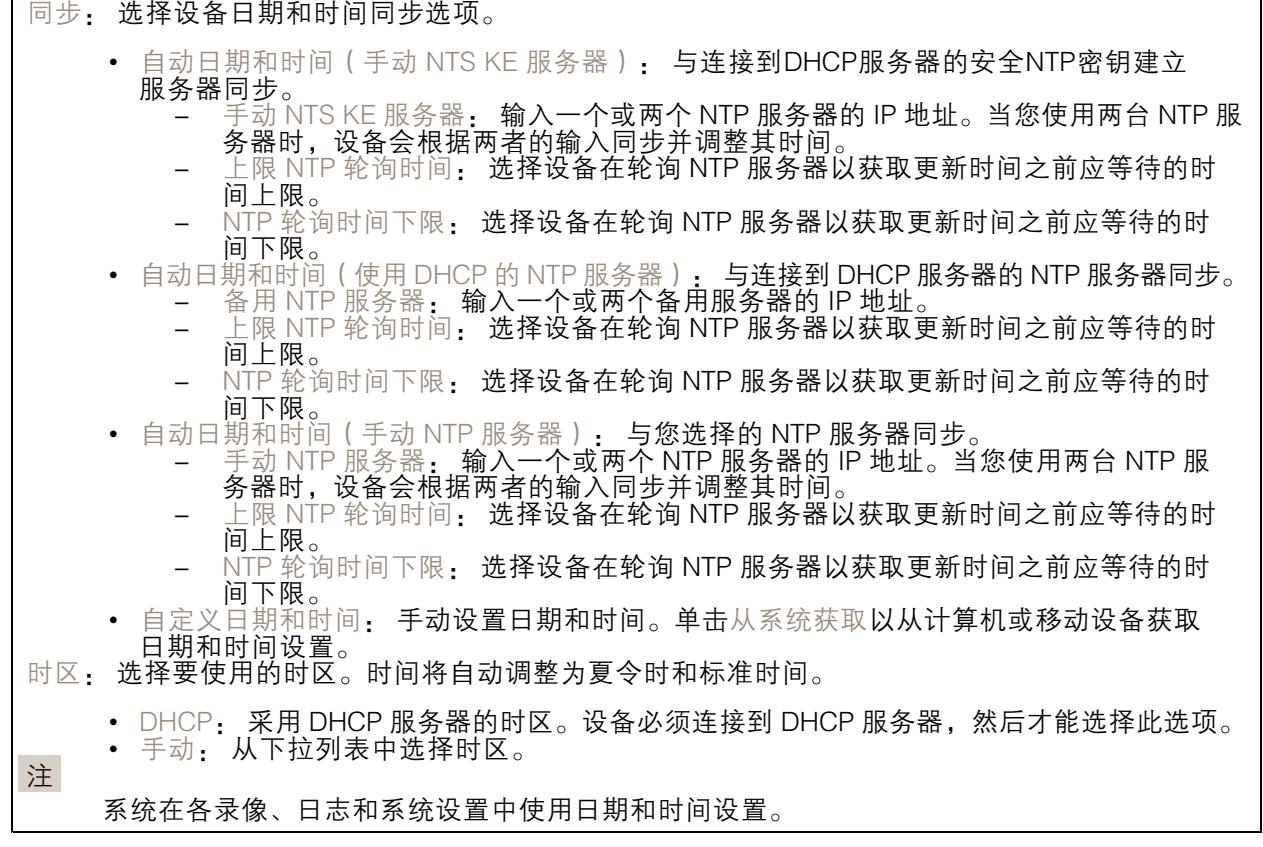

### 设备位置

输入设备所在的位置。视频管理系统可以使用此信息来在地图上放置设备。

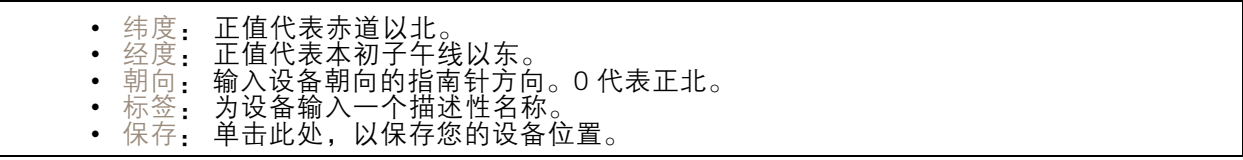

# 网络

IPv4

### 网页界面

自动分配 IPv4: 选择此设置可让网络路由器自动分配设备的 IP 地址。我们建议大多数网络采用 自动 IP(DHCP)。 IP 地址: 为设备输入唯一的 IP 地址。在独立的网络中可随机分配静态 IP 地址,只要每个指定地址是 仅有的。为避免冲突,建议在分配静态 IP 地址前联系网络管理员。 子网掩码: 输入子网掩码,以定义局域网内的地址。局域网之外的地址都通过路由器。

路由器: 输入默认路由器(网关)的 IP 地址用于连接已连接至不同网络和网段的设备。

如果 DHCP 不可用,退回到静态 IP 地址: 如果希望在 DHCP 不可用且无法自动分配 IP 地址时,添加静 态 IP 地址用作备用,请选择此项。

注

如果 DHCP 不可用且设备使用备用静态地址,则静态地址配置范围有限。

IPv6

自动分配 IPv6: 选择打开 IPv6 并让网络路由器自动分配设备的 IP 地址。

主机名

自动分配主机名称: 选择让网络路由器自动分配设备的主机名称。 主机名: 手动输入主机名称,作为访问设备的另一种方式。服务器报告和系统日志使用主机名。 允许的字符是 A–Z, <sup>a</sup>–z, 0–9 和 -。

DNS 服务器

自动分配 (DNS): 选择以让 DHCP 网络路由器自动向设备分配搜索域和 DNS 服务器地址。我们建议大 多数网络采用自动 DNS(DHCP)。

搜索域: 当您使用不完全合格的主机名时,请单击添加搜索域并输入一个域,以在其中搜索设 备使用的主机名称。

DNS 服务器: 单击添加 DNS 服务器并输入 DNS 服务器的 IP 地址。此服务器提供主机名到网络上 IP 地址的转换。

### **HTTP 和 HTTPS**

HTTPS 是一种协议,可为来自用户的页面请求和网络服务器返回的页面提供加密。加密的信息交换使用 HTTPS 证书进行管理,这保证了服务器的真实性。

要在设备上使用 HTTPS,必须安装 HTTPS 证书。转到系统 <sup>&</sup>gt; 安全以创建和安装证书。

### 网页界面

允许访问浏览: 选择是否允许用户通过 HTTP、HTTPS 或同时通过 HTTP 和 HTTPS 协议连接到设备。 注

如果通过 HTTPS 查看加密的网页,则可能会出现性能下降,尤其是您首次请求页面时。

HTTP 端口: 输入要使用的 HTTP 端口。设备允许端口 80 或范围 1024-65535 中的端口。如果您 以管理员身份登录,则您还可以输入 1-1023 范围内的端口。如果您使用此范围内的端口,您将 得到一个警告。

HTTPS 端口: 输入要使用的 HTTPS 端口。设备允许端口 443 或范围 1024-65535 中的端口。如果 您以管理员身份登录,则您还可以输入 1-1023 范围内的端口。如果您使用此范围内的端口,您将 得到一个警告。

证书: 选择要为设备启用 HTTPS 的证书。

网络发现协议

Bonjour®: 打开允许在网络中执行自动发现。

Bonjour 名称: 键入要在网络中显示的昵称。默认名称为设备名加 MAC 地址。

UPnP®: 打开允许在网络中执行自动发现。

UPnP 名称: 键入要在网络中显示的昵称。默认名称为设备名加 MAC 地址。

WS 发现: 打开允许在网络中执行自动发现。

LLDP 和 CDP: 打开允许在网络中执行自动发现。关闭 LLDP 和 CDP 可能会影响 PoE 电源协商。要解 决 PoE 电源协商的任何问题,请仅为硬件 PoE 电源协商配置 PoE 交换机。

一键云连接

一键式云连接 (O3C) 与O3C 服务结合使用,可从不同位置通过互联网安全地访问实时视频和录制的视 频。有关详细信息,请参见 [axis.com/end-to-end-solutions/hosted-services](https://www.axis.com/end-to-end-solutions/hosted-services)。

允许 O3C:

- 一键式: 这是默认设置。按住设备上的控制按钮,以通过互联网连接到 O3C 访问。按下控制 按钮后 24 小时内,您需要向 O3C 服务注册设备。否则,设备将从 O3C 服务断开。一旦您注 册了设备,一直将被启用,您的设备会一直连接到 O3C 服务。
- ◆ 一旦: 设备份个断尝试迪过互联网连接到 O3C 服务。一旦必<br>- O3C 服务。如果无法够到设备上的控制按钮,则使用此选项。<br>◆ 否: 禁用 O3C 服务。 一直: 设备将不断尝试通过互联网连接到 O3C 服务。一旦您注册了设备,它会一直连接到

代理设置: 如果需要,请输入代理设置以连接到代理服务器。

- 主机: 输入代理服务器的地址。
- 端口: 输入用于访问的端口数量。

登录和密码: 如果需要,请输入代理服务器的用户名和密码。

身份验证方法:

- 基本: 此方法是 HTTP 兼容的身份验证方案。它的安全性不如摘要 方法,因为它将用户 — 名和密码发送到服务器。<br>• 摘要: 此方法一直在网络中传输加密的密码,因此更安全。<br>• 自动: 借助此选项,可使设备根据支持的方法自动选择身份验证方法。摘要方法优先于基
- 
- 本方法。

### 网页界面

拥有人身份验证密钥 (OAK): 单击获取密码**以获取拥有人的身份验证密钥。只有在没有防火墙或代理的** 情况下设备连接到互联网时,才可能发生这种情况。

SNMP

简单网络管理协议 (SNMP) 允许远程管理网络设备。

SNMP: 选择要使用的 SNMP 版本。 • v1 和 v2c: - 读取团体:输入可只读访问支持的 SNMP 物体的团体名称。缺省值为公共。 - 编写社区: 输入可读取或写入访问支持全部的 SNMP 物体(只读物体除外)的团体 名称。缺省值为写入。 激活陷阱: 打开以激活陷阱报告。该设备使用陷阱发送重要事件或更改状态的消息 到管理系统。在网页界面中,您可以设置 SNMP v1 和 v2c 的陷阱。如果您更改为 SNMP v3 或关闭 SNMP,陷阱将自动关闭。如果使用 SNMP v3,则可通过 SNMP v3 管理应用程序设置陷阱。 - 陷阱地址:输入管理服务器的 IP 地址或主机名。 -- 陷阱团体:输入设备发送陷阱消息到管理系统时要使用的团体。 -- 陷阱  $\overline{a}$ - 冷启动: 设备启动时发送陷阱消息。 -- 热启动:更改 SNMP 设置时发送陷阱消息。  $\equiv$ - 连接:链接自下而上发生变更时,发送陷阱消息。 - 身份验证失败: 验证尝试失败时,发送陷阱消息。 注 打开 SNMP v1 和 v2c 陷阱时,将启用 Axis Video MIB 陷阱。有关更多信息,请参见 AXIS OS Portal <sup>&</sup>gt; [SNMP](https://help.axis.com/en-us/axis-os#simple-network-management-protocol-snmp)。 ▪ ∨3: SNMP v3 是一个提供加密和安全密码的更安全版本。若要使用 SNMP v3,我们建议激活 HTTPS,因为密码将通过 HTTPS 发送。这还会防止未授权方访问未加密的 SNMP v1 及 v2c 陷阱。如果使用 SNMP v3,则可通过 SNMP v3 管理应用程序设置陷阱。<br>———"initial" 账户密码: 输入名为'initial'的账户的 SNMP 密码。尽管可在不激活 HTTPS 的情况下发送密码,但我们不建议这样做。SNMP v3 密码仅可设置一次,并且推荐仅 在 HTTPS 启用时。一旦设置了密码,密码字段将不再显示。要重新设置密码,则设 备必须重置为出厂默认设置。

# 安全

证书

┿

证书用于对网络上的设备进行身份验证。该设备支持两种类型的证书:

• 客户端/服务器证书 客户端/服务器证书用于验证设备身份,可以是自签名证书,也可以是由证书颁发机构颁发的 证书。自签名证书提供有限的保护,可在获得 CA 颁发的证书之前使用。 CA 证书 您可以使用 CA 证书来验证对等证书,例如,在设备连接到受 IEEE 802.1X 保护的网络时,用 于验证身份验证服务器的身份。设备具有几个预装的 CA 证书。 支持以下格式: • 证书格式: .PEM、.CER、.PFX 私钥格式: PKCS#1 和 PKCS#12 重要

如果将设备重置为出厂默认设置,将删除各证书。预安装的 CA 证书将重新安装。

添加证书: 单击添加证书。

### 网页界面

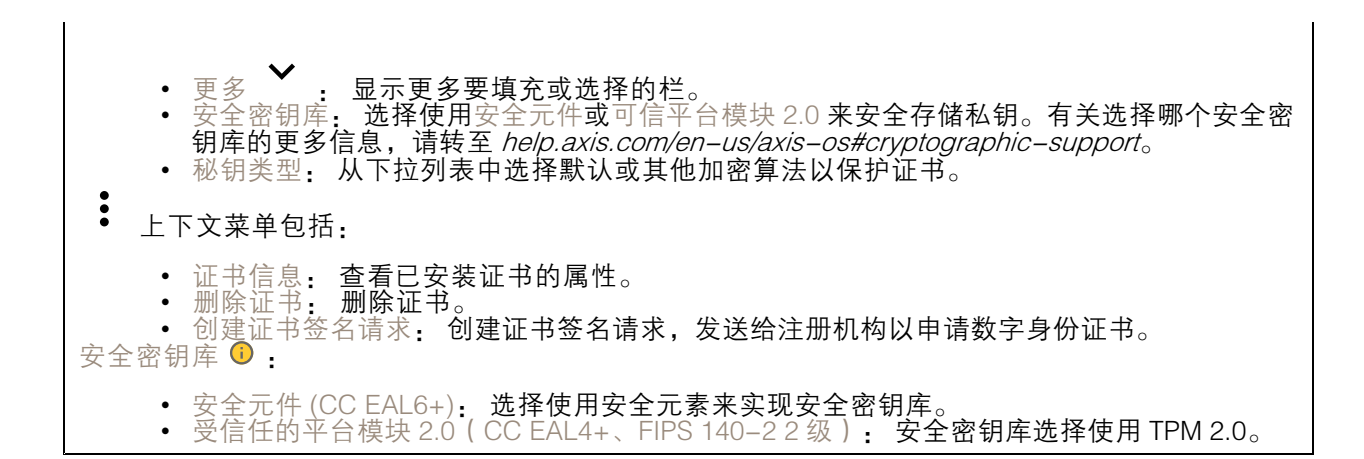

网络访问控制和加密

#### IEEE 802.1x

IEEE 802.1x 是针对基于端口的网络管理控制一种 IEEE 标准,可提供有线和无线网络设备的安全身份 验证。IEEE 802.1x 基于 EAP(可扩展身份验证协议)。

要访问受 IEEE 802.1x 保护的网络,网络设备必须对其自身进行身份验证。该身份验证由身份验证服务 器执行,通常是 RADIUS 服务器(例如,FreeRADIUS 和 Microsoft Internet Authentication Server)。

#### IEEE 802.1AE MACsec

IEEE 802.1AE MACsec 是一项针对媒体访问控制 (MAC)安全性的 IEEE 标准, 它定义了媒体访问独 立协议无连接数据的机密性和完整性。

证书

在不配置 CA 证书时,这意味将禁用服务器证书验证,不管网络是否连接,设备都将尝试进行自我身 份验证。

在使用证书时, 在 Axis 的实施中, 设备和身份验证服务器通过使用 EAP-TLS (可扩展身份验证协议 -传输层安全)的数字证书对其自身进行身份验证。

要允许设备访问通过证书保护的网络,您必须在设备上安装已签名的客户端证书。

身份验证方法: 选择用于身份验证的 EAP 类型。

客户端证书: 选择客户端证书以使用 IEEE 802.1 x。使用证书可验证身份验证服务器的身份。

CA 证书: 选择一个 CA 证书来验证身份验证服务器的身份。未选择证书无时,无论连接到哪个网络, 。<br>设备都将尝试进行自我身份验证。

EAP 身份: 输入与客户端的证书关联的用户标识。

EAPOL 版本: 选择网络交换机中使用的 EAPOL 版本。

使用 IEEE 802.1x: 选择以使用 IEEE 802.1 <sup>x</sup> 协议。

仅当您使用 IEEE 802.1x PEAP-MSCHAPv2 作为身份验证方法时,这些设置才可用:

- 密码: 输入您的用户标识密码。
- Peap 版本: 选择网络交换机中使用的 Peap 版本。
- 标签: 选择 <sup>1</sup> 使用客户端 EAP 加密;选择 <sup>2</sup> 使用客户端 PEAP 加密。选择使用 Peap 版
- 本 1 时网络交换机使用的标签。

仅当您使用 IEEE 802.1ae MACsec ( 静态 CAK/预共享密钥 ) 作为身份验证方法时,这些设置才可用:

### 网页界面

•• 密钥协议连接关联密钥名称:输入连接关联名称(CKN)。必须为 2 到 64 ( 可被 2 整除 ) 个十六进制字符。必须在连接关联中手动配置 CKN,而且链路两端的 CKN 必须匹配, 才能初始启用 MACsec。 • 密钥协议连接关联密钥: 输入连接关联密钥 (CAK)。其长度应为 32 或 <sup>64</sup> 个十六进制字符。 必须在连接关联中手动配置 CAK,而且链路两端的 CAK 必须匹配,才能初始启用 MACsec。

防止蛮力攻击

正在阻止: 开启以阻止强力攻击。强力攻击使用试验和错误来猜测登录信息或加密密钥。

阻止期: 输入阻止暴力攻击的秒数。

阻止条件: 输入在阻止开始之前每秒允许的身份验证失败次数。您可设置页面级和设备级上所允 许的失败次数。

防火墙

激活: 打开防火墙。 默认策略: 选择防火墙的默认状态。 • 允许: 允许与设备的各连接。默认情况下设置此选项。 • 拒绝: 拒绝与设备的各连接。 要对默认策略进行例外处理,您可以创建允许或拒绝从特定地址、协议和端口连接到设备的规则。 • 地址: 输入要允许或拒绝访问的 IPv4/IPv6 或 CIDR 格式的地址。 协议: 选择要允许或拒绝访问的协议。 ▪ 端口: 输入要允许或拒绝访问的端口号。您可以添加介于 1 和 65535 之间的端口号。 • 政策: 选择规则的策略。 •╈ : 单击创建另一个规则。 添加规则: 单击此项可添加已定义的规则。 • 时间 (秒) 设置测试规则的时间限制。默认时间限制设置为 300 秒。要立即激活规 则,请将时间设置为 0 秒。 • 确认规则。确认规则及其时间限制。如果您将时间限制设置为 1 秒以上,则规则将在此期间 •处于活动状态。如果您已将时间设置为 0,则规则将立即生效。 待处理规则: 您尚未确认的经过测试的新检测规则概述。 注 具有时间限制的规则将显示在活动规则下,直到显示的计时器用完或确认它们为止。如果不进行 确认,一旦计时器用完,它们将显示在待处理规则下,并且防火墙将恢复为之前定义的设置。 如果您确认,它们将替换当前有效的规则。 确认规则: 单击以激活挂起的规则。 活动规则: 当前在设备上运行的规则概述。 : 单击可删除活动规则。  $\mathbf{x}$ : 单击可删除各规则,包括挂起规则和活动规则。

### 网页界面

自定义签名的 AXIS OS 证书

要在设备上安装来自 Axis 的测试软件或其他自定义软件,您需要自定义签名的 AXIS OS 证书。证书验 证软件是否由设备权利人和 Axis 批准。软件只能在由其单一序列号和芯片 ID 标识的特定设备上运行。 只有 Axis 可以创建自定义签名 AXIS OS 证书,因为 Axis 持有对其进行签名的密钥。

安装: 单击安装以安装证书。在安装软件之前,您需要安装证书。

 $\ddot{\cdot}$ 上下文菜单包括:

• 删除证书: 删除证书。

#### 账户

账户

 $\mathbf +$ 添加账户: 单击以添加新账户。您可以添加多达 100 个账户。 账户: 输入仅有的账户名称。 新密码: 输入账户的密码。密码必须为 1 到 64 个字符长。密码仅允许包含可打印的 ASCII 字符(代码 32-126),如字母、数字、标点符号和某些符号。 确认密码: 再次输入同一密码。 优先权: 管理员: 完全访问各设置。管理员也可以添加、更新和删除其他账户。 • 操作员: 有权访问不同设置,以下各项除外: - 全部系统设置。 - 添加应用。 • 浏览者: 有权访问: - 观看并拍摄视频流的快照。 - 观看和导出录音。 - 水平转动、垂直转动和变焦;使用 PTZ 用户访问。 : 上下文菜单包括: 更新账户: 编辑账户的属性。 删除账户: 删除账户。无法删除根账户。

匿名访问

允许匿名浏览: 打开以允许其他人以查看者的身份访问设备,而无需登录账户。  $\hat{r}_{\text{A}}$ 许匿名 PTZ 操作  $\overrightarrow{U}$  : 打开允许匿名用户平移、倾斜和缩放图像。

SSH 账户

# 网页界面

添加 SSH 账户: 单击以添加新 SSH 账户。 • 限制根访问: 打开以限制要求根访问的功能。 • 启用 SSH: 打开以使用 SSH 服务。 账户: 输入一个唯一的账户名。 新密码: 输入账户的密码。密码必须为 1 到 64 个字符长。密码仅允许包含可打印的 ASCII 字符(代码 32-126),如字母、数字、标点符号和某些符号。 确认密码: 再次输入同一密码。 注释: 输入注释(可选)。  $\ddot{\cdot}$ 上下文菜单包括: 更新 SSH 账户: 编辑账户的属性。 删除 SSH 账户: 删除账户。无法删除根账户。

虚拟主机

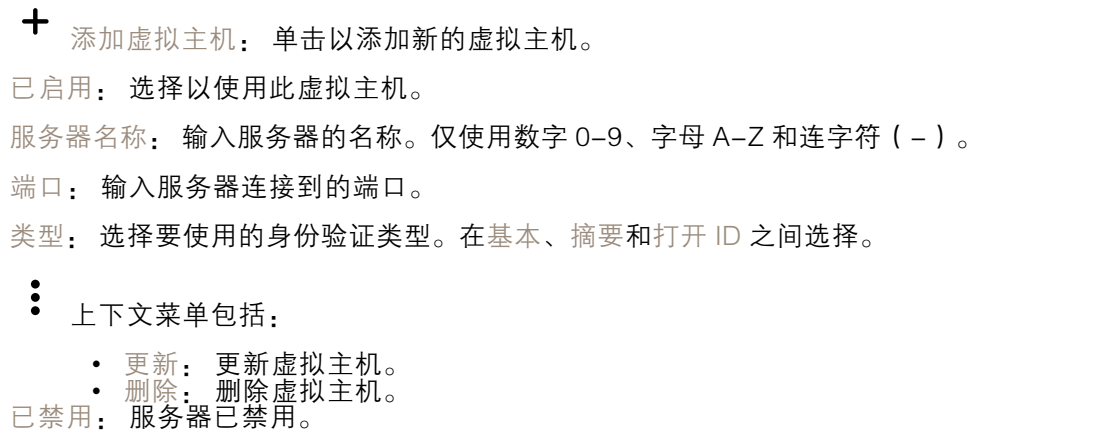

OpenID 配置

重要

如果无法使用 OpenID 登录,请使用配置 OpenID 登录时使用的摘要或基本凭据。

## 网页界面

客户端 ID: 输入 OpenID 用户名。 外发代理: 输入 OpenID 连接的代理地址以使用代理服务器。 管理员声明: 输入管理员角色的值。 提供商 URL: 输入 API 端点身份验证的网页链接。格式应为 https://[insert URL]/.well-known/openidconfiguration 操作员声明: 输入操作员角色的值。 需要声明: 输入令牌中应包含的数据。 浏览者声明: 输入浏览者角色的值。 远程用户: 输入一个值以标识远程用户。这有助于在设备的网页界面中显示当前用户。 范围: 可以是令牌一部分的可选作用域。 客户端密码: 输入 OpenID 密码 保存: 单击以保存 OpenID 值。 启用 OpenID: 打开以关闭当前连接并允许来自提供商 URL 的设备身份验证。

## 事件

规则

规则定义产品执行操作触发的条件。该列表显示产品中当前配置的全部规则。

注

您可以创建多达 256 个操作规则。

╈ 添加规则: 创建一个规则。

名称: 为规则输入一个名称。

操作之间的等待时间: 输入必须在规则激活之间传输的时间下限(hh:mm:ss)。如果规则是由夜 间模式条件激活,以避免日出和日落期间发生的小的光线变化会重复激活规则,此功能将很有用。

条件: 从列表中选择条件。设施要执行操作必须满足的条件。如果定义了多个条件,则必须满足全部 条件才能触发操作。有关特定条件的信息,请参见*[开始使用事件规则](https://help.axis.com/get-started-with-rules-for-events#conditions)*。

使用此条件作为触发器: 选择以将此首个条件作为开始触发器。这意味着一旦规则被激活,不管首 个条件的状态如何,只要其他条件都将保持有效,它将一直保持活动状态。如果未选择此选项,规 则将仅在全部条件被满足时即处于活动状态。

反转此条件: 如果希望条件与所选内容相反,请选择此选项。

╅ 添加条件: 单击以添加附加条件。

操作: 从列表中选择操作,然后输入其所需的信息。有关特定操作的信息,请参见*[开始使用事件规则](https://help.axis.com/get-started-with-rules-for-events#actions)*。

接收者

您可以设置设备以通知收件人有关事件或发送文件的信息。该列表显示产品中当前配置的全部收件 人以及有关其配置的信息。

# 网页界面

注

您可以创建多达 20 个接收者。

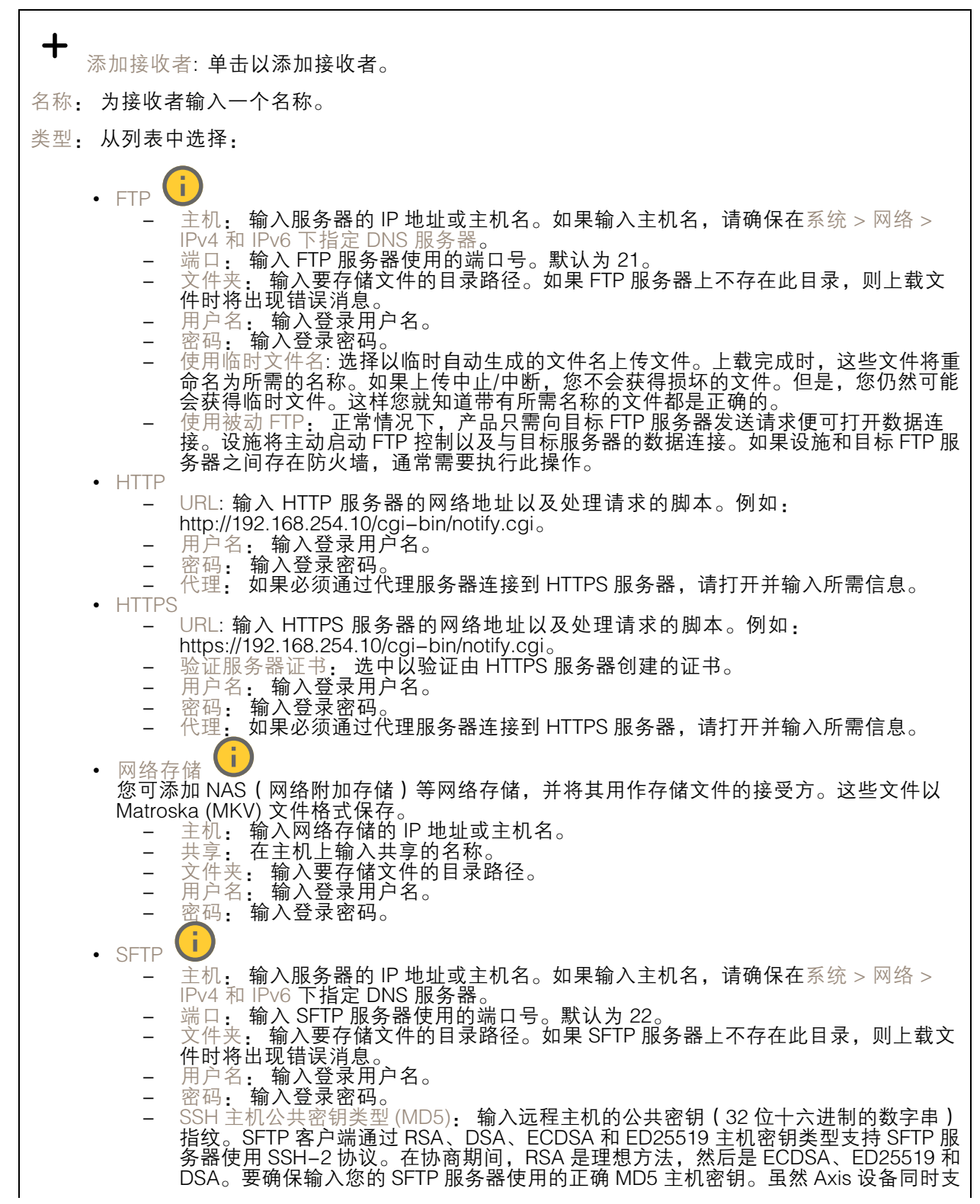

# 网页界面

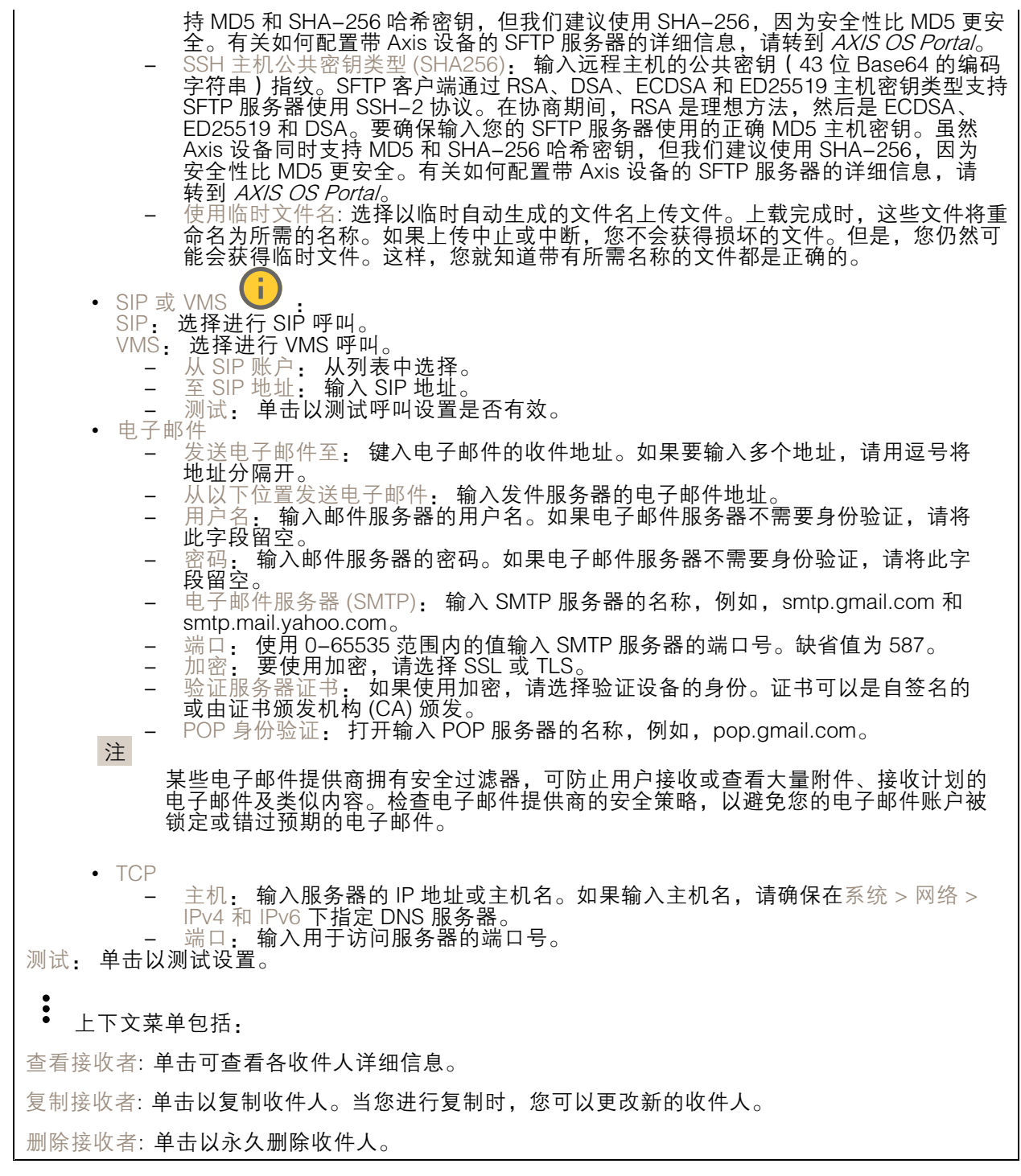

时间表

### 网页界面

时间表和脉冲可用作规则中的条件。该列表显示产品中当前配置的全部时间表和脉冲以及有关其配置 的信息。

添加时间表: 单击以创建时间表或脉冲。

#### 手动触发器

┿

可使用手动触发以手动触发规则。手动触发器可用于验证产品安装和配置期间的行为等。

### MQTT

MQTT(消息队列遥测传输)是用于物联网(IoT)的标准消息协议。它旨在简化 IoT 集成,并在不同行 业中使用,以较小的代码需求量和尽可能小的网络带宽远程连接设备。Axis 设备软件中的 MQTT 客户 端可使设备中的数据和事件集成至非视频管理软件 (VMS) 系统的流程简化。

将设备设置为 MQTT 客户端。MQTT 通信基于两个实体、客户端和中间件。客户端可以发送和接收消 息。代理负责客户端之间路由消息。

您可在 AXIS OS [Portal](https://help.axis.com/axis-os#mqtt) 中了解有关 MQTT 的更多信息 。

#### ALPN

ALPN 是一种 TLS/SSL 扩展,允许在客户端和服务器之间的连接信号交换阶段中选择应用协议。 这用于在使用其他协议(如 HTTP)的同一个端口上启用 MQTT 流量。在某些情况下,可能没有 为 MQTT 通信打开专用端口。这种情况下的解决方案是使用 ALPN 来协商将 MQTT 用作标准端口 上的应用协议(由防火墙允许)。

MQTT 客户端

连接: 打开或关闭 MQTT 客户端。

状态: 显示 MQTT 客户端的当前状态。

代理

主机: 输入 MQTT 服务器的主机名或 IP 地址。

协议: 选择要使用的协议。

端口: 输入端口编号。

- 1883 是 TCP 的 MQTT **的缺省值**<br>• 8883 县 SSL 的 MOTT **的钟省值**
- 
- 8883 是 SSL 的 MQTT 的缺省值<br>• 80 是 WebSocket 的 MQTT的缺省值<br>• 443 是 WebSocket Secure 的 MQTT 的缺省值

ALPN 协议: 输入 MQTT 代理供应商提供的 ALPN 协议名称。这仅适用于 SSL 的 MQTT 和 WebSocket Secure 的 MQTT。

用户名: 输入客户将用于访问服务器的用户名。

密码: 输入用户名的密码。

客户端 ID: 输入客户端 ID。客户端连接到服务器时,客户端标识符发送给服务器。

### 网页界面

清理会话: 控制连接和断开时间的行为。选定时,状态信息将在连接及断开连接时被丢弃。 HTTP 代理: 最大长度为 255 字节的 URL。如果您不想使用 HTTP 代理, 则可以将该字段留空。 HTTPS 代理: 最大长度为 255 字节的 URL。如果您不想使用 HTTPS 代理, 则可以将该字段留空。 保持活动状态间隔: 让客户端能够在无需等待长 TCP/IP 超时的情况下,侦测服务器何时停用。 超时: 允许连接完成的时间间隔(以秒为单位)。缺省值: 60 设备主题前缀: 在 MQTT 客户端选项卡上的连接消息和 LWT 消息中的主题缺省值中使用,以及在 MQTT 发布选项卡上的发布条件中使用。 自动重新连接: 指定客户端是否应在断开连接后自动重新连接。 连接消息 指定在建立连接时是否应发送消息。 发送消息: 打开以发送消息。 使用默认设置: 关闭以输入您自己的默认消息。 主题: 输入默认消息的主题。 有效负载: 输入默认消息的内容。 保留: 选择以保留此主题的客户端状态 QoS: 更改数据包流的 QoS 层。 终了证明消息 终了证明(LWT)允许客户端在连接到中介时提供证明及其凭证。如果客户端在某点后仓促断开连 接(可能是因为电源失效),它可以让代理向其他客户端发送消息。此终了证明消息与普通消息具 有相同的形式,并通过相同的机制进行路由。 发送消息: 打开以发送消息。 使用默认设置: 关闭以输入您自己的默认消息。 主题: 输入默认消息的主题。 有效负载: 输入默认消息的内容。 保留: 选择以保留此主题的客户端状态

QoS: 更改数据包流的 QoS 层。

MQTT 出版

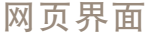

使用默认主题前缀: 选择以使用默认主题前缀,即在 MQTT 客户端选项卡中的设备主题前缀的定义。 包括主题名称: 选择以包含描述 MQTT 主题中的条件的主题。 包括主题命名空间: 选择以将 ONVIF 主题命名空间包含在 MQTT 主题中。 包含序列号: 选择以将设备的序列号包含在 MQTT 有效负载中。 添加条件: 单击以添加条件。 保留: 定义将哪些 MQTT 消息作为保留发送。 • 无: 全部消息均以不保留状态发送。 • 性能: 仅将有状态消息作为保留发送。 • 全部: 将有状态和无状态消息发送为保留。

QoS: 选择 MQTT 发布所需的级别。

MQTT 订阅

添加订阅: 单击以添加一个新的 MQTT 订阅。 订阅过滤器: 输入要订阅的 MQTT 主题。 使用设备主题前缀: 将订阅过滤器添加为 MQTT 主题的前缀。 订阅类型: • 无状态: 选择以将 MQTT 消息转换为无状态消息。 • 有状态: 选择将 MQTT 消息转换为条件。负载用作状态。

QoS: 选择 MQTT 订阅所需的级别。

MQTT 叠加

注 在添加 MQTT 叠加修饰符之前,请连接到 MQTT 代理。  $\mathbf +$ 添加叠加修饰符: 单击以添加新的叠加修饰。 主题过滤器: 添加包含要在叠加中显示的数据的 MQTT 主题。 数据字段: 为要在叠加中显示的消息有效负载指定密钥,默认消息为 JSON 格式。 修饰符, 当您创建叠加时, 请使用结果修饰符。 • 以 #XMP 开头的修饰符显示从主题接收到的数据。 • 以 #XMD 开头的修饰符显示数据字段中指定的数据。

存储

网络存储

### 网页界面

忽略: 打开以忽略网络存储。 添加网络存储, 单击以添加网络共享, 以便保存记录。 • 地址 地址: 键入主机服务器的 IP 地址或主机名称,通常为 NAS(网络连接存储)。我们建议 您将主机配置为使用固定 IP 地址(非 DHCP,因为动态 IP 地址可能会更改),或者使用 DNS。不支持 Windows SMB/CIFS 名称。 ▪ 网络共享: 在主机服务器上键入共享位置的名称。因为每台 Axis 设备都有自己的文件夹,因 此,多个设备可以使用同一个共享网络。 •• 用户: 如果服务器需要登录,请输入用户名。要登录到特定域服务器,请键入域\用户名。 • 密码: 如果服务器需要登录,请输入密码。 ▪ SMB 版本: 选择 SMB 存储协议版本以连接到 NAS。如果您选择自动,设备将尝试协商其中 一个安全版本 SMB: 3.02, 3.0, 或 2.1. 选择 1.0 或 2.0 以连接到不支持更高版本的较早的 NAS。您可以*[在此](https://help.axis.com/axis-os#about-cifssmb-support)*了解 Axis 设备中有关 SMB 支持的更多信息。 • 添加共享而不测试: 即使在连接测试中发现错误,也选择添加网络共享。例如,错误可能是 即便服务器需要密码,而您没有输入密码。 删除网络存储: 单击以卸载、取消绑定及删除与网络共享的连接。这将删除网络共享的设置。 取消绑定: 单击以取消绑定并断开网络共享。 绑定: 单击以绑定并连接网络共享。 卸载: 单击此处卸载网络共享。 安装: 单击以安装网络共享。 写保护: 打开停止写入到网络共享并防止录制内容被移除。无法格式化写保护的网络共享。 保留时间: 选择保留录音的时间、限制旧录音的数量,或遵守有关数据存储的法规。如果网络存储已 满,则会在选定时间段过去之前删除旧录音。 工具 • 测试连接: 测试网络共享的连接。<br> • 格式化: 格式化网络共享,例如,需要快速擦除数据时。CIFS 是可用的文件系统选项。

板载存储

#### 重要

数据丢失和录制内容损坏的风险。设备正在运行时,请勿取出 SD 卡。在删除 SD 卡之前将 其卸载。

卸载: 单击以安全删除 SD 卡。

使用工具: 单击以激活选定的工具。

写保护: 打开停止写入到 SD 卡并防止录制内容被移除。您无法格式化写保护 SD 卡。

自动格式化: 打开以自动格式化新插入的 SD 卡。它将文件系统格式化为 ext4。

忽略: 打开以停止在 SD 卡上存储录音。当您忽略 SD 卡时,设备不再识别卡的存在。该设置仅 适用于管理员。

保留时间: 选择保留录音的时间、限制旧录音的数量,或遵守有关数据存储的法规。如果 SD 卡已 满,则会在选定时间段过去之前删除旧录音。

工具

- 
- 检查: 检查 SD 卡上是否存在错误。这仅对 ext4 文件系统有效。 修复: 修复 ext4 文件系统中的错误。要修复 VFAT 文件系统的 SD 卡,请弹出 SD 卡, 然后将其插入计算机,并执行磁盘修复。

### 网页界面

Г

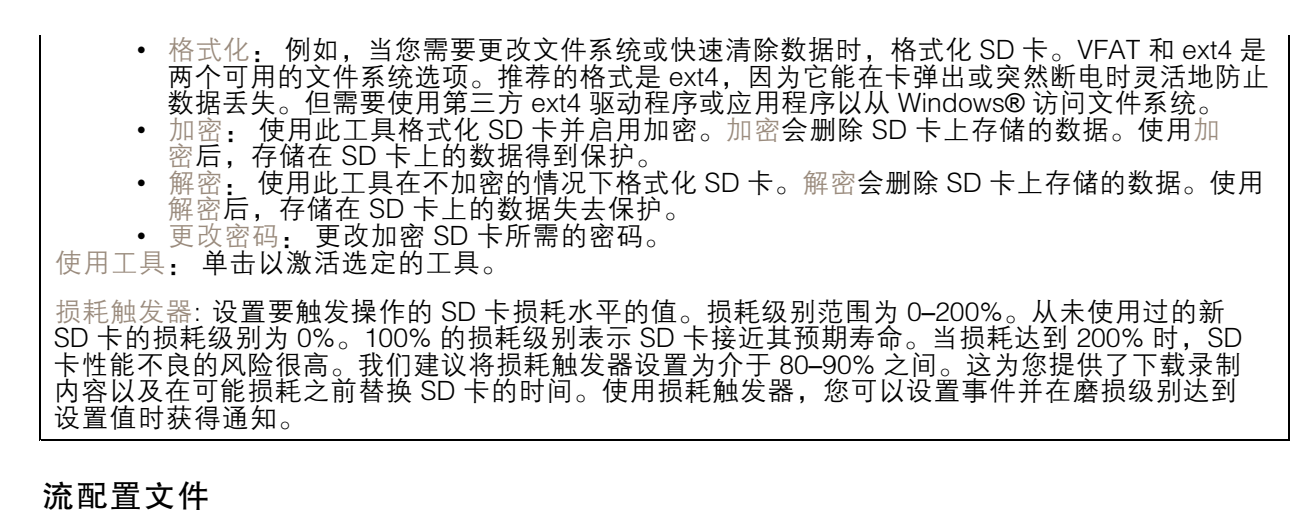

流配置文件是一组影响视频流的设置。您可以在不同情况下使用流配置文件,例如,在您创建事 作和使用规则进行记录时。

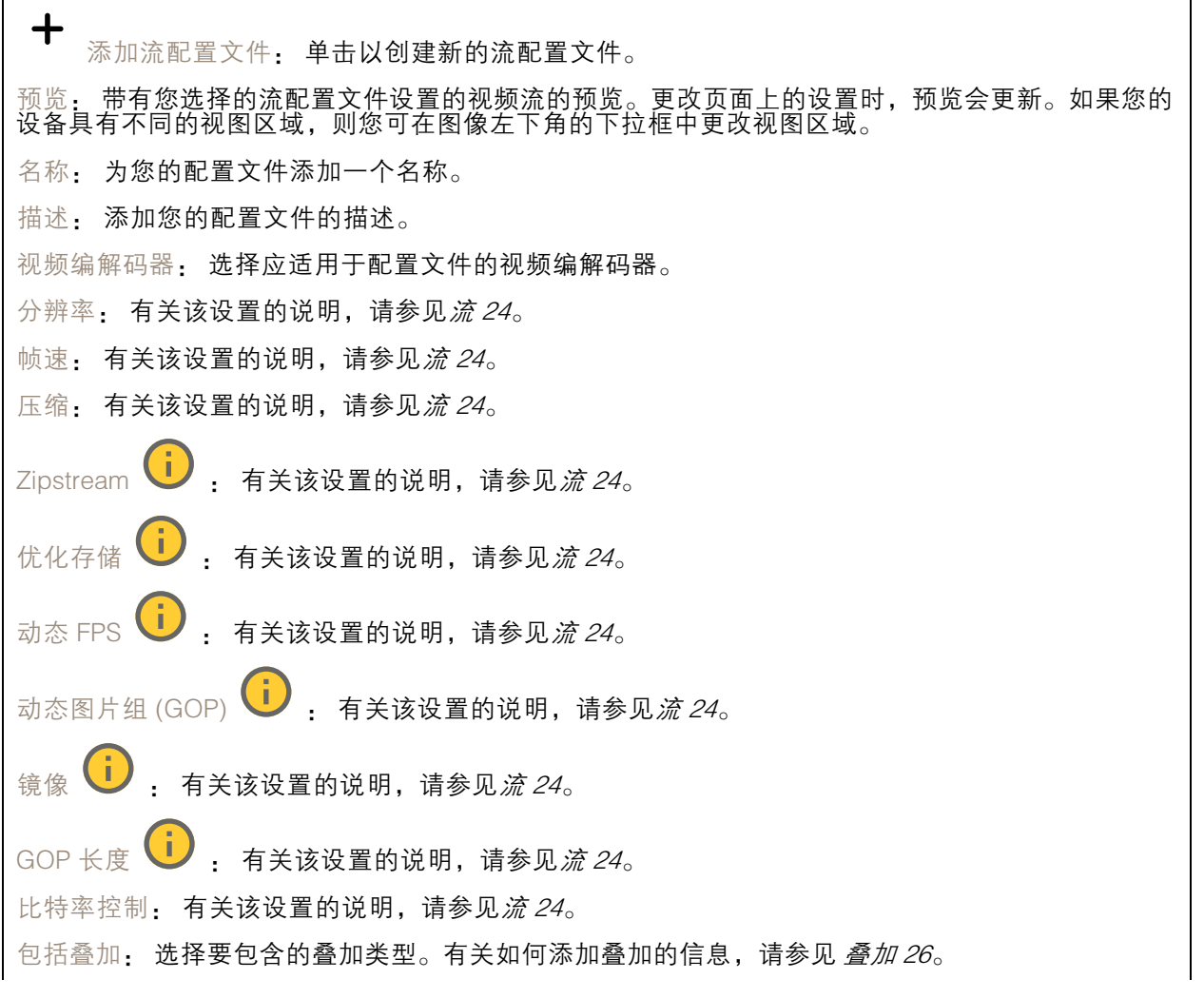

网页界面

保护音频 ↓ → 有关该设置的说明,请参见*[流](#page-23-0) [24](#page-23-0)*。

#### ONVIF

ONVIF 账户

ONVIF(Open Network Video Interface Forum)是一个全球的接口标准,终端用户、集成商、顾问和制 造商可通过此接口轻松利用网络视频技术带来的可能性。ONVIF 可实现不同供应商产品之间的互操作 性,提高灵活性,降低成本以及提供面向未来的系统。

创建 ONVIF 账户,即可自动启用 ONVIF 通信。使用该账户名和密码用于与设备的全部 ONVIF 通信。有 关详细信息,请参见 *[axis.com](https://www.axis.com/developer-community-intro)* 上的 Axis 开发者社区。

╉ 添加账户: 单击以添加新 ONVIF 账户。 账户: 输入一个唯一的账户名。 新密码: 输入账户的密码。密码必须为 1 到 64 个字符长。密码仅允许包含可打印的 ASCII 字符 (代码 32-126), 如字母、数字、标点符号和某些符号。 确认密码: 再次输入同一密码。 角色: 管理员: 可完全访问全部设置。管理员也可以添加、更新和删除其他账户。 操作员: 有权访问全部设置,以下各项除外: - 全部系统设置。 - 添加应用。 • 媒体账户: 仅允许访问视频流。  $\ddot{\cdot}$ 上下文菜单包括: 更新账户: 编辑账户的属性。 删除账户: 删除账户。无法删除根账户。

#### ONVIF 媒体配置文件

ONVIF 媒体配置文件包括一组您可用于更改媒体流设置的配置。您可以使用自己的配置创建新的配置文 件,也可以使用预配置的配置文件进行快速设置。

╈ 添加媒体配置文件: 单击以添加新的 ONVIF 媒体配置文件。 配置文件名称: 为媒体配置文件添加一个名称。 视频源: 选择适合您的配置的视频源。 • 选择配置: 从列表中选择一个用户定义的配置。下拉列表中的配置对应于设备的视频通 道,包括多视图、视点区域和虚拟通道。 视频编码器: 选择适合您的配置的视频编码格式。 选择配置: 从列表中选择一个用户定义的配置并调整编码设置。下拉列表中的配置作为 •视频编码器配置的标识符/名称。选择用户 0 到 15 以应用您自己的设置,或者如果您想要 对特定编码格式使用预定义设置,请选择一个默认用户。

网页界面

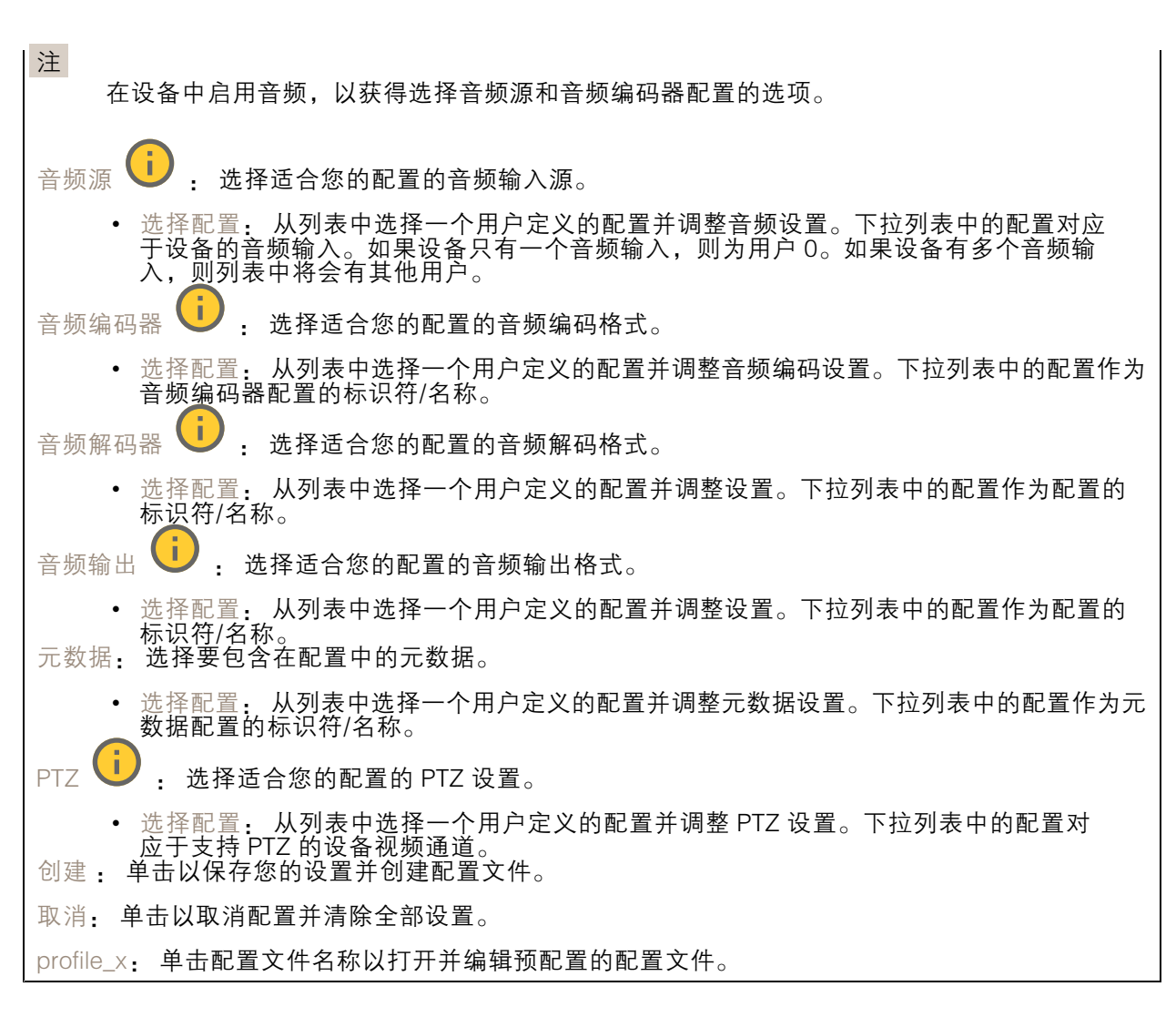

### 分析元数据

元数据生成者

列出流传输元数据的应用程序及其使用的通道。

生成器: 生成元数据的应用程序。应用程序下方是应用程序从设备流传输的元数据类型的列表。 信道: 应用程序使用的通道。选择以启用元数据流。出于兼容性或资源管理原因取消选择。

#### 侦测器

摄像机遮挡

当场景发生变化时,例如,镜头被覆盖、喷涂或严重超出对焦,且触发延迟时间已过,摄像机遮挡侦测 器将生成警报。只有在摄像机至少 10 秒未移动时,遮挡侦测器才会激活。在此期间,侦测器将设置场景 模型,用作侦测当前图像中遮挡的比较。要正确设置场景模型,请确保摄像机已对焦,照明条件良好, 并且摄像机未指向缺少轮廓的场景(如,空白的墙壁)。摄像机遮挡也可用作触发操作的条件。

### 网页界面

触发延迟: 输入报警触发前必须激活篡改条件的下限时间。这有助于防止影响图像的已知条件的 假警报。

在黑暗图像上触发: 当摄像机镜头被喷涂时,很难获得警报,因为无法将此情况与图像同样变暗的其 他情况(例如,当光线条件变化时)区分开来。打开此参数将为图像变黑暗的全部情况生成警报。 关闭时,当图像变暗时,设备不会生成警报。

用于在静态和非拥挤场景中侦测篡改尝试。

#### 音频侦测

注

这些设置可用于每个音频输入。 声音级别: 调整声音级别设置在 0-100 的范围内,其中 0 是敏感上限,而 100 是敏感下限。在设置声 音级别时,请使用活动指示器作为指导。在创建事件时,您可以将声音级别用作条件。如果声音级别 高于、低于或超过设定值,您可以选择触发操作。

### 附件

I/O 端口

数字输入用于连接可在开路和闭路之间切换的外部设备,例如 PIR 传感器、门或窗传感器和玻璃破 碎探测器。

数字输出用于连接继电器和 LED 等外部设备。您可通过 VAPIX® 应用程序编程接口或网页界面激活 已连接的设备。

端口 名称: 编辑文本来重命名端口。 ◆◯<br>指示它是一个输出端口。如果端口可配置,则您可以单击这些 \_\_\_\_\_\_\_\_**\_\_\_**<br><sub>方向:</sub> 指示端口是输入端口。<br>图标以在输入和输出之间进行切换。 正常状态: 单击 ◆ 开路, 然后 ◆ 闭路。 当前状态: 显示端口的当前状态。在当前状态并非正常状态时,将激活输入或输出。当断开连接或 电压高于 1 V DC 时,设备上的输入为开路。 注 在重启过程中,输出电路为开路。当重启完成时,电路将恢复为正常位置。如果更改此页面上设 置,无论是否存在活动的触发器,输出电路都将返回其正常位置。 监控 │ │ ↓ 如果有人篡改连接到数字 I/O 设备,请打开,以侦测并触发操作。除了侦测某个输入是 否打开或关闭外,您还可以侦测是否有人篡改了该输入(即,剪切或短路)。监控连接功能要求外 部 I/O 回路中存在其他硬件(线尾电阻器)。

#### 边缘到边缘

配对

### 网页界面

配对让你使用兼容的 Axis 网络扬声器或麦克风,就如同它是摄像机的一部分。配对后,网络扬声器充当 音频输出设备,您可以通过摄像机播放音频片段、传输声音。网络麦克风将占用周围区域的声音,并使 其作为音频输入设备提供,可用于媒体流和录制内容。

重要

要使此功能与视频管理软件 (VMS) 配合使用, 您要首先将摄像机与扬声器或麦克风配对, 然后 将摄像机添加到 VMS 中。

当您在以"音频检测"为条件且以"播放音频剪辑"为操作的事件规则中使用网络配对音频设 备时, 请在事件规则中设置"在操作之间等待(hh. mm. ss)"限制。这将帮助您避免在 捕音麦克风从扬声器采集音频时进行检测。

地址: 输入网络扬声器的主机名称或 IP 地址。 用户名: 请输入用户名。 密码: 输入用户的密码。 扬声器配对: 选择配对网络扬声器。 表克风配对 ↓ : 选择配对麦克风。 清除字段: 单击以清除各字段。 连接: 单击以建立与网络扬声器或麦克风的连接。

# 日志

报告和日志

报告

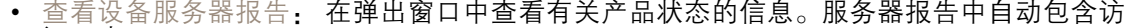

问日志。 •• 下载设备服务器报告: 将创建一个 .zip 文件,其中包含 UTF–8 格式的完整服务器报告文本文 件以及当前实时浏览的快照。当您与支持人员联系时,请始终提供服务器报告 .zip 文件。 •• 下载崩溃报告: 下载和存档有关服务器状态的详细信息。崩溃报告中包含服务器报告中

的信息和详细的调试信息。此报告中可能包含网络跟踪之类敏感信息。可能需要几分钟时 间才生成此报告。

日志

• 查看系统日志: 单击以查看有关系统事件(如设备启动、警告和重要消息)的信息。 • 查看访问日志: 单击以查看访问设备的全部失败尝试,例如,使用了错误的登录密码。

网络跟踪

重要 网络跟踪文件可能包含敏感信息,例如证书或密码。

通过记录网络上的活动,网络跟踪文件可帮助您排除问题。

跟踪时间: 选择以秒或分钟为单位的跟踪持续时间, 并单击下载。

远程系统日志

<span id="page-50-0"></span>系统日志是消息日志记录的标准。它允许分离生成消息的软件、存储消息的系统以及报告和分析这些消 息的软件。每个消息都标有设施代码,指示生成消息的软件类型,并为其分配一个严重性等级。

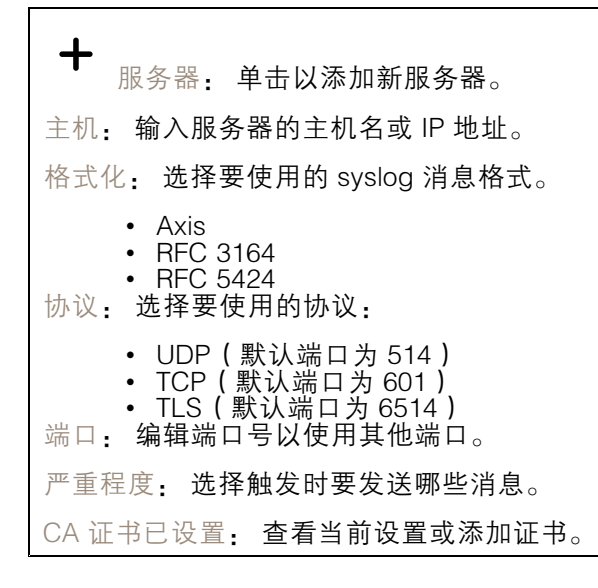

## 普通配置

普通配置适用于具有 Axis 产品配置经验的高级用户。大多数参数均可在此页面进行设置和编辑。

维护

重启: 重启设备。这不会影响当前设置。正在运行的应用程序将自动重启。

恢复: 将*大部分*设置恢复为出厂缺省值。之后,您必须重新配置设备和应用,重新安装未预安装 的应用,并重新创建事件和预设。

重要

重置后保存的仅有设置是:

- 引导协议(DHCP 或静态)
- 静态 IP 地址
- 默认路由器
- 子网掩码
- 802.1X 设置
- O3C 设置
- DNS 服务器 IP 地址

出厂默认设置: 将*全部*恢复为出厂缺省值。之后, 您必须重置 IP 地址, 以便访问设备。

注

各 Axis 设备软件均经过数字签名以确保仅在设备上安装经过验证的软件。这会进一步提高 Axis 设 备的总体网络安全级别门槛。有关详细信息,请参见 *[axis.com](https://www.axis.com/learning/white-papers)* 上的白皮书"Axis Edge Vault"。

AXIS OS 升级: 升级到新的 AXIS OS 版本。新版本中可能包含改进的功能、补丁和全新功能。建议您 始终使用新 AXIS OS 版本。要 下载更新版本,请转到 *[axis.com/support](https://www.axis.com/support/firmware)*。

网页界面

升级时,您可以在三个选项之间进行选择:

- 
- 标准升级: 升级到新的 AXIS OS 版本。<br>• 出厂默认设置: 更新并将设置都恢复为出厂默认值。当您选择此选项时,无法在升级后恢复
- 到以前的 AXIS OS 版本。<br>• 自动还原: 在设定时间内升级并确认升级。如果您没有确认,设备将恢复到以前的 AXIS

OS 版本。 AXIS OS 回滚: 恢复为先前安装的 AXIS OS 版本。

<span id="page-52-0"></span>了解更多

了解更多

### 比特率控制

比特率控制帮助您管理视频流的带宽消耗。

### 可变比特率 (VBR)

可变比特率允许带宽消耗根据场景中的活动水平而变化。活动越多,需要的带宽就越大。借助可变比特 率,您可保证图像质量恒定,但您需要确保具有存储容量。

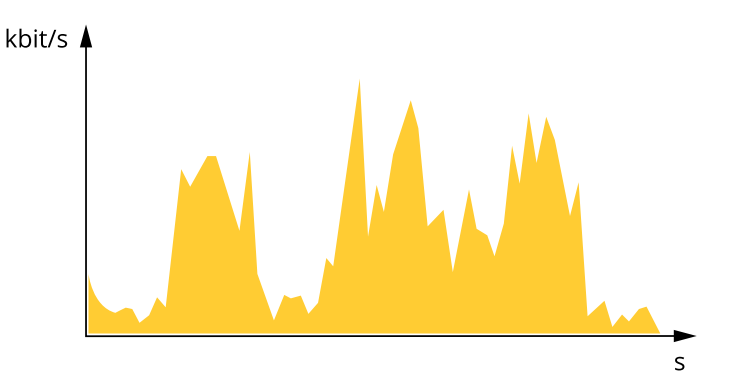

#### 上限比特率 (MBR)

上限比特率让您可设置一个目标比特率,以处理系统中的比特率限制。当即时比特率保持低于指定目标 比特率时,您可能会看到图像质量或帧速下降。您可以选择确定图像质量或帧速的优先顺序。我们建议 将目标比特率配置为比预期比特率更高的值。这样可在场景中存在高水平的活动时提供边界。

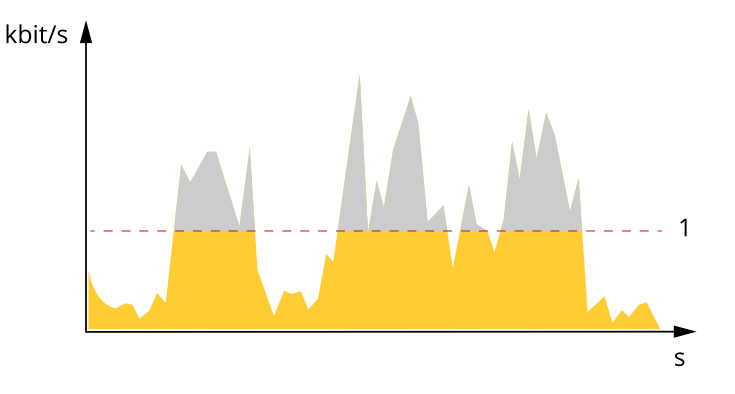

1 目标比特率

平均比特率 (ABR)

根据平均比特率,比特率可通过更长的时间段自动调整。这样,您就可以满足指定目标,并根据可用存储 提供更佳视频质量。与静态场景相比,比特率在具有大量活动的场景中更高。在有大量活动的场景中,如 果您使用平均比特率选项,那么您更有可能获得更高的图像质量。当调整图像质量以满足指定的目标比 特率时,您可以定义存储视频流所需的总存储量(保留时间)。以下列方式之一指定平均比特率设置:

- 要计算预计存储需求,请设置目标比特率和保留时间。
- 使用目标比特率计算器,根据可用存储和所需的保留时间计算平均比特率。

<span id="page-53-0"></span>了解更多

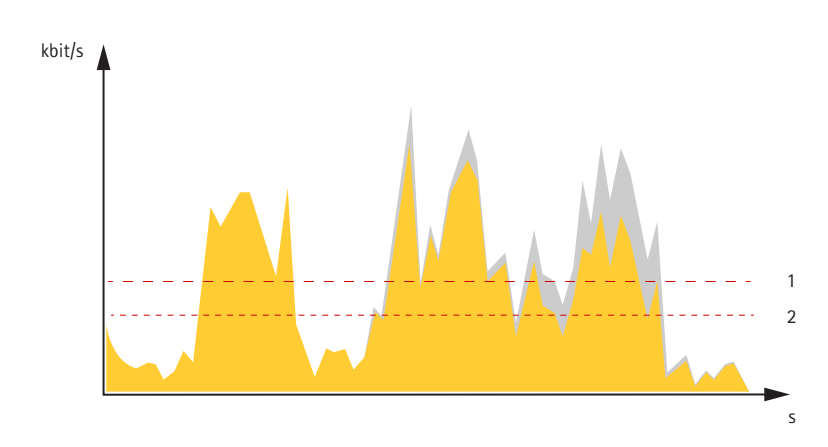

1 目标比特率<br>*2 实际平均比* 2 实际平均比特率

您也可打开最大比特率,并在平均比特率选项中指定目标比特率。

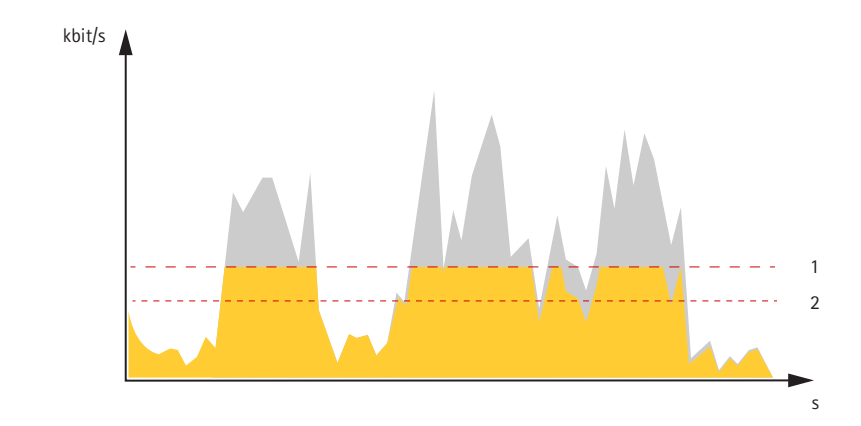

- 1 目标比特率
- 2 实际平均比特率

视点区域

视点区域是从整个视图中裁剪的一部分。您可流式传输和存储视点区域,而不是全视图,以更大程度地 减少带宽和存储需求。如果为视点区域启用 PTZ,则您可以在其内部水平转动、垂直转动和变焦。通过 使用视点区域,您可以移除整个视图的某些部分,例如,天空。

当您设置视点区域时,我们建议您将视频流分辨率设置为与视点区域大小相同或更小。如果您设置的 视频流分辨率大于视点区域大小,则表示在拍摄传感器后将视频数字放大,这需要更多带宽,而 不会增加图像信息。

## 隐私遮罩

隐私遮罩是用户定义的区域,可防止用户查看监控区域的某个部分。在视频流中,隐私遮罩显示 为纯色块或模糊图像元素。

您将在快照、录制的视频和直播流上看到隐私遮罩。

您可以使用 VAPIX® 应用程序编程接口(API)来隐蔽隐私遮罩。

### <span id="page-54-0"></span>了解更多

#### 重要

如果使用多个隐私遮罩,可能会影响产品的性能。

您可以创建多个隐私遮罩。每个遮罩可包含 3-10 个锚点。

### 叠加

叠加是指叠映在视频流上的图像。它们用于在录制或产品安装和配置期间提供额外信息,例如时间 戳。您可以添加文本或图像。

#### 码流传输和存储

### 视频压缩格式

决定使用何种压缩方式取决于您的查看要求及网络属性。可用选项包括:

#### Motion JPEG

Motion JPEG 或 MJPEG 是由一系列单张 JPEG 图像组成的数字视频序列。然后将按照足以创建流的速度 显示和更新这些图像,从而连续显示更新的运动。为了让浏览者感知运动视频,速度必须至少为每秒 16 个图像帧。每秒 30 (NTSC) 或 25 (PAL) 帧时即可感知完整运动视频。

Motion JPEG 流使用大量带宽,但是可以提供出色的图像质量并访问流中包含的每个图像。

H.265 或 MPEG-H Part 2/HEVC

与 H.264 标准相比, H.265 可将数字视频文件的大小减少 25% 以上。

注

- H.265 是一种许可制技术。Axis 产品包括一个 H.265 查看客户端牌照。禁止安装其他未经许可的 客户端副本。要购买其他牌照,请与您的 Axis 分销商联系。
- 大多数网页浏览器不支持 H.265 的解码,因此这款摄像机在其网页界面中不支持这种情况。相 反,您可以使用支持 H.265 解码的视频管理系统或应用程序。

#### 图像、流和流配置文件设置之间的关系如何?

图像选项卡包含影响来自产品的视频流的摄像机设置。如果您在此选项卡中进行了更改,它将影响 视频流和录制内容。

流选项卡包含视频流的设置。如果您从产品请求视频流,但未指定示例分辨率或帧率,则可获得这些设 置。当您更改流选项卡中的设置时,它不会影响正在进行的流,但它将在开始新流时生效。

流配置文件设置将重写流选项卡中的设置。如果您请求具有特定流配置文件的流,则流包含该配置文 件的设置。如果您在未指定流配置文件的情况下请求流,或请求流配置文件在产品中不存在,则流 将包含流选项卡中的设置。

应用

借助应用,您可以更充分地利用您的 Axis 设备。AXIS Camera Application Platform (ACAP) 是一个开 放平台,使第三方能够为 Axis 设备开发分析及其他应用。应用可以预装在设备上,可以免费下载, 或收取许可费。

要查找 Axis 应用的用户手册, 请转到 [help.axis.com](https://help.axis.com)。

注

• 多个应用程序可以同时运行,但某些应用程序可能无法彼此兼容。在并行运行时,某些应用程序 组合可能需要很高的处理能力或很多内存资源。在部署之前验证应用程序能否协同工作。

### 了解更多

### AXIS Object Analytics

AXIS Object Analytics 是摄像机上预装的分析应用程序。它侦测场景中移动的物体,并将其分类为人或车 辆等。您可以设置该应用程序,以发送不同类型的物体的警报。要了解有关应用程序如何工作的更多 信息,请参见*AXIS Object [Analytics](https://help.axis.com/axis-object-analytics) 用户手册*。

### 元数据可视化

分析元数据可用于场景中的移动对象。所支持的对象类通过对象周围的边界框在视频流中可视化, 以及有关对象类型和分类置信度的信息。要了解有关如何配置和使用分析元数据的更多信息,请参 阅 AXIS Scene Metadata [集成指南](https://www.axis.com/developer-community/scene-metadata-integration)。

<span id="page-56-0"></span>规格

规格

产品概览

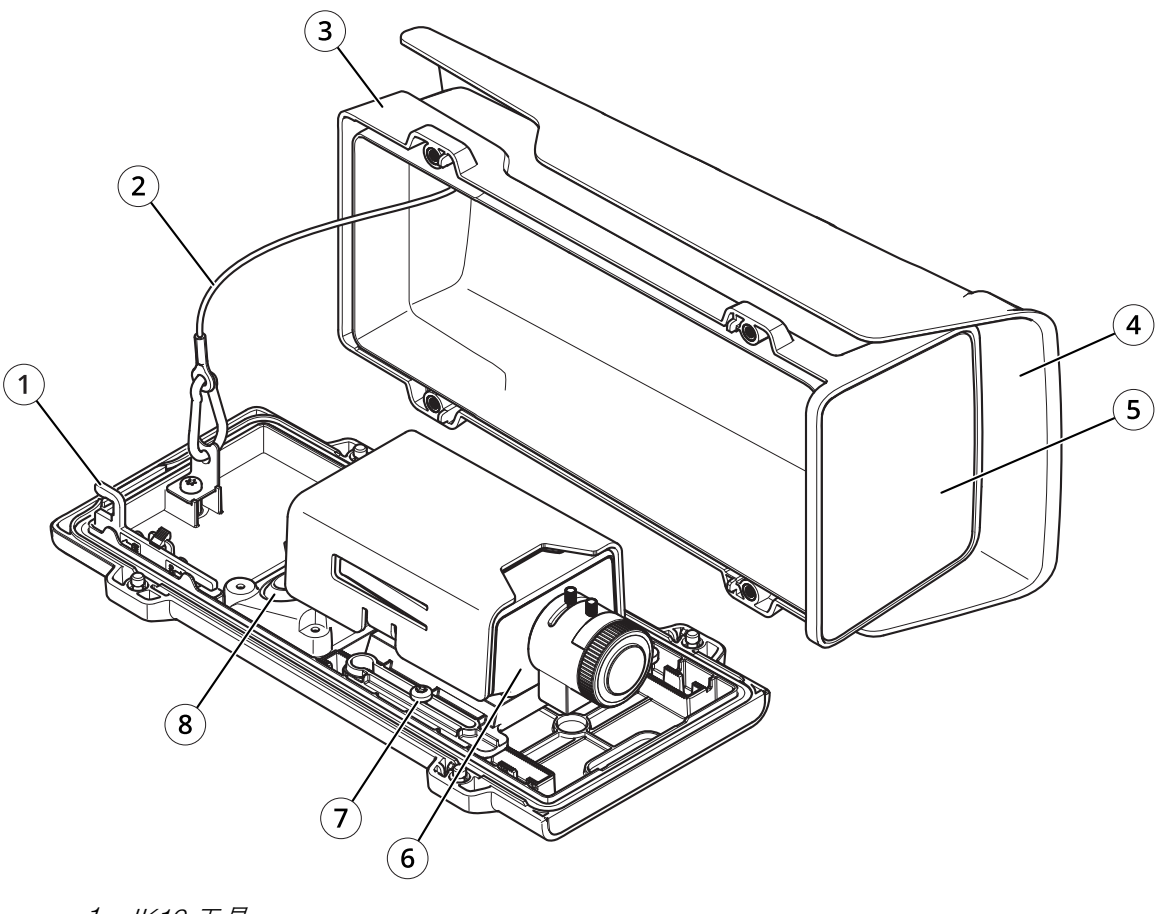

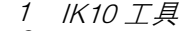

- 2 安全线
- 3 顶罩 4 耐候防护罩
- 5 前窗口
- 6 网络摄像机
- 7 支架螺丝(2 个)
- 8 电缆垫片(2 个)

<span id="page-57-0"></span>规格

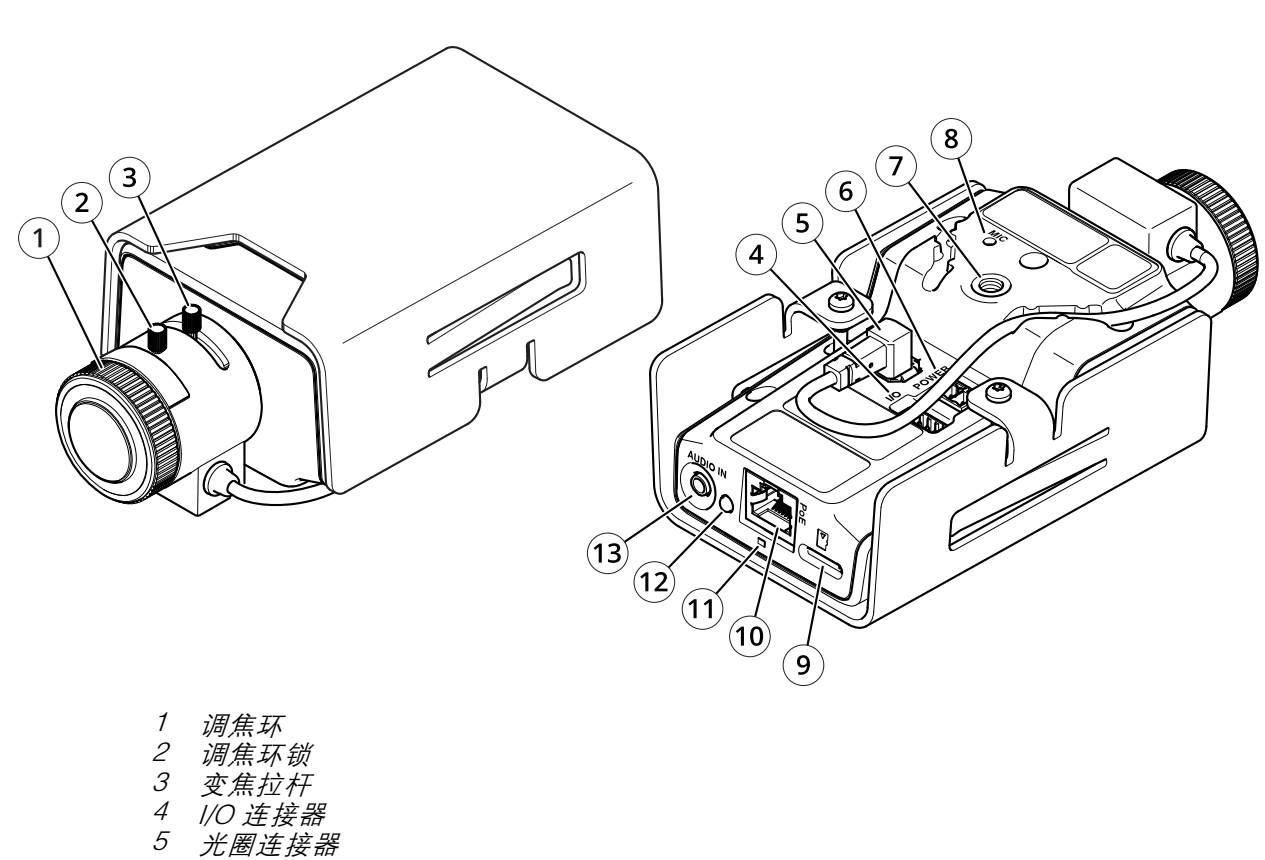

- 
- 5 光圈连接器<br>6 电源连接器<br>7 1/4 "螺丝支 6 电源连接器
- 7 1/4 "螺丝支架
- 8 麦克风
- 9 microSD 卡插槽
- 10 网络连接器,PoE
- 11 LED
- 12 控制按钮
- 13 音频输入

LED 指示灯

注

• LED 状态指示灯可被设置为在事件激活时闪烁。

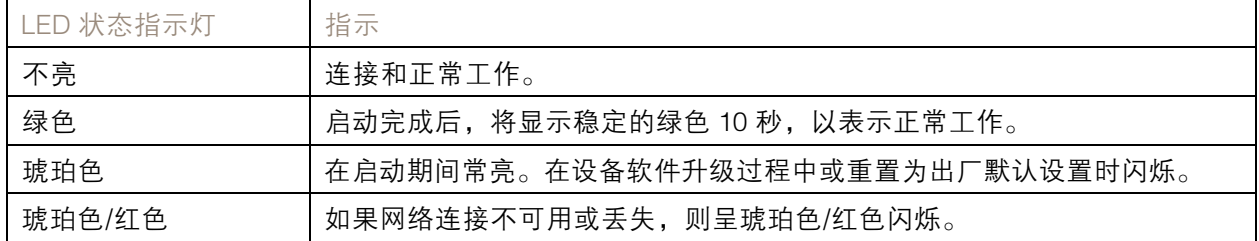

### <span id="page-58-0"></span>规格

SD 卡插槽

### 注意

- •▪ SD 卡受损风险。插入或取出 SD 卡时,请勿使用锋利的工具、金属物体或用力过大。使用手 指插入和取出该卡。
- 数据丢失和录制内容损坏的风险。移除 SD 卡之前,请从设备的网页接口上卸载 SD 卡。产品运 行时,请勿取出 SD 卡。

本设备支持 microSD/microSDHC/microSDXC 卡。

有关 SD 卡的建议, 请参见 [axis.com](https://www.axis.com)。

microSD、microSDHC 和 microSDXC 徽标是 SD-3C LLC 的商标。microSD、 microSDHC、microSDXC 是 SD-3C, LLC 在美国和/或其他国家/地区的商标或注册商标。

### 按钮

### 控制按钮

控制按钮用于:

• 将产品恢复至出厂默认设置。请参见*[重置为出厂默认设置](#page-62-0) [63](#page-62-0)*。

### 连接器

#### 网络连接器

采用以太网供电 (PoE) 的RJ45 以太网连接器。

#### 音频连接器

• 音频输入-3.5 毫米输入,用于单声道麦克风或线路输入单声道信号(左声道用于立体声信号)。

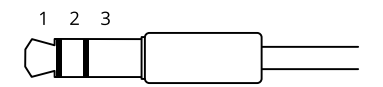

音频输入

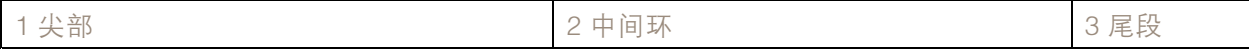

### I/O 连接器

使用 I/O 连接器连接外部设备,并结合应用移动侦测、事件触发和报警通知等功能。除 0 V DC 参考点和 电源(12 V DC 输出)外,I/O 连接器还提供连接至以下模块的接口:

数字输入 - 用于连接可在开路和闭路之间切换的设备,例如 PIR 传感器、门/窗磁和玻璃破碎侦测器。

数字输出 - 用于连接继电器和 LED 等外部设备。已连接的设备可由 VAPIX® 应用程序编程接口、通 过事件或从设备网页接口进行激活。

注

I/O 连接器在交货时已连接到护罩(风扇/加热器)。在风扇或加热器出现故障的情况下,将在摄像 机中触发输入信号。在摄像机中设置操作规则,以配置信号将触发的操作。

规格

### 4 针接线端子

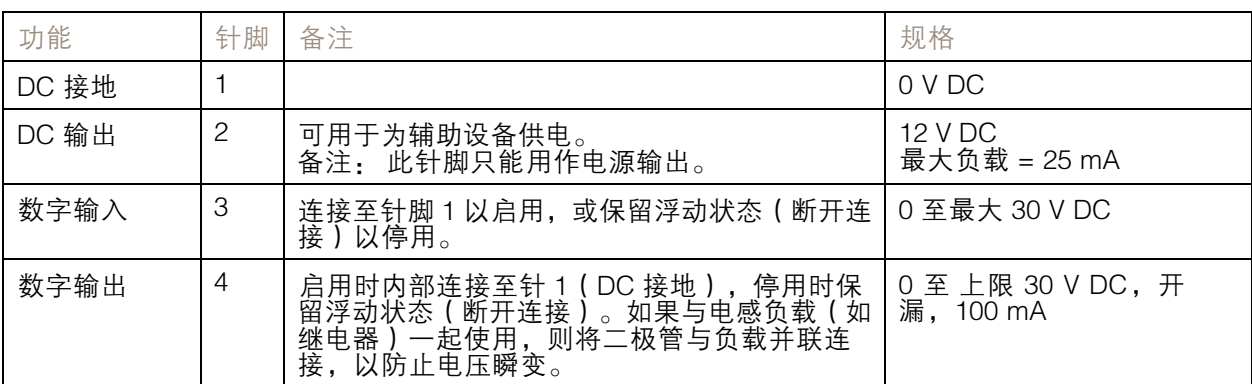

 $\overline{0}$  $\overline{0}$  $\overline{0}$  $\overline{0}$  $\frac{1}{1}$   $\frac{1}{2}$  $\overline{3}$  $\Delta$ 

示例:

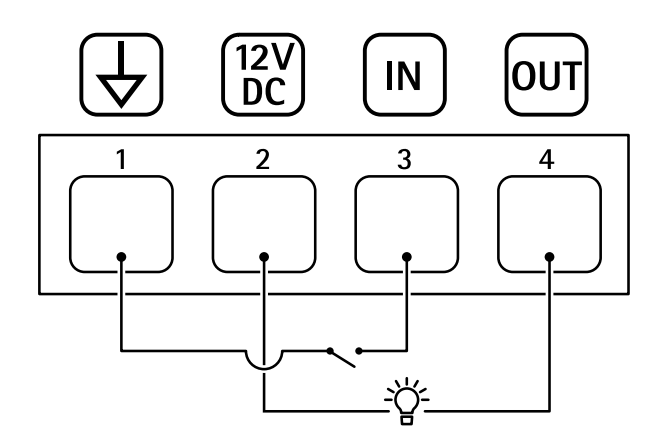

- 1 DC 接地
- 2 *DC 输出 12 V,最大 25 mA*
- 3 数字输入
- 4 数字输出

### 电源连接器

2 针接线端子,用于 DC 电源输入。使用额定输出功率限制为 <sup>≤</sup>100 W 或额定输出电流限制为 <sup>≤</sup>5 A 且符 合安全超低电压 (SELV) 要求的限制电源 (LPS)。

规格

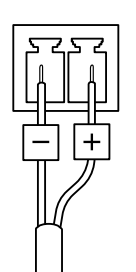

# <span id="page-61-0"></span>清洁您的设备

清洁您的设备

您可以使用温水和温和的非研磨性肥皂清洁设备。

# 注意

- 刺激性化学品会损坏设备。请勿使用窗户清洁剂或丙酮等化学品来清洁设备。
- 请勿将洗涤剂直接喷洒在设备上。相反,在非研磨性布上喷洒洗涤剂并用它来清洁设备。
- 避免在阳光直射或高温下清洁,因为这可能会导致污渍。
- 1. 使用罐装压缩空气,将灰尘及散落的灰尘从设备上移除。
- 2. 如有必要,请使用蘸有温水和温和的非研磨性肥皂的柔软超细纤维布清洁设备。
- 3. 为避免污渍,请用干净的非研磨性布擦干设备。

<span id="page-62-0"></span>故障排查

故障排查

重置为出厂默认设置

重要

重置为出厂默认设置时应谨慎。重置为出厂默认设置会将全部设置(包括 IP 地址)重置为出厂 缺省值。

将产品恢复至出厂默认设置:

- 1. 断开产品电源。
- 2. 按住控制按钮,同时重新连接电源。请参见[产品概览](#page-56-0) [57](#page-56-0)。
- 3. 按住控制按钮 15–30 秒,直到 LED 状态指示灯呈琥珀色闪烁。
- 4. 松开控制按钮。当 LED 状态指示灯变绿时,此过程完成。产品已重置为出厂默认设置。如果网 络上没有可用的 DHCP 服务器,则默认 IP 地址为 192.168.0.90。
- 5. 使用安装和管理软件工具分配 IP 地址、设置密码和访问设备。

安装和管理软件工具可在 [axis.com/support](https://www.axis.com/support) 的支持页上获得。

您还可以通过设备网页界面将参数重置为出厂默认设置。转到维护 <sup>&</sup>gt; 出厂默认设置,然后单击默认。

AXIS OS 选项

Axis 可根据主动跟踪或长期支持 (LTS) 跟踪提供设备软件管理。处于主动跟踪意味着可以持续访问新产品 特性,而 LTS 跟踪则提供一个定期发布主要关注漏洞修复和安保升级的固定平台。

如果您想访问新特性,或使用 Axis 端到端系统产品,则建议使用主动跟踪中的 AXIS OS。如果您使 用第三方集成,则建议使用 LTS 跟踪,其未针对主动跟踪进行连续验证。使用 LTS,产品可维持网 络安全,而无需引入重大功能性改变或影响现有集成。如需有关 Axis设备软件策略的更多详细信 息,请转到 [axis.com/support/device-software](https://www.axis.com/support/device-software)。

## 检查当前 AXIS OS 版本

AXIS OS 决定了我们设备的功能。当您进行问题故障排查时,我们建议您从检查当前 AXIS OS 版本开 始。新版本可能包含能修复您的某个特定问题的校正。

要检查当前 AXIS OS 版本:

- 1. 转到设备的网页界面 <sup>&</sup>gt; 状态。
- 2. 请参见设备信息下的 AXIS OS 版本。

## 升级 AXIS OS

#### 重要

- 在升级设备软件时,将保存预配置和自定义设置(如果这些功能在新 AXIS OS 中可用), 但 Axis Communications AB 不对此做保证。
- 确保设备在整个升级过程中始终连接到电源。

### <span id="page-63-0"></span>故障排查

### 注

使用活动跟踪中的新 AXIS OS 升级设备时,产品将获得可用的新功能。在升级前, 始 终阅读每个新版本提供的升级说明和版本注释。要查找新 AXIS OS 和发布说明,请转到 [axis.com/support/device-software](https://www.axis.com/support/device-software)。

- 1. 将 AXIS OS 文件下载到您的计算机,该文件可从 [axis.com/support/device-software](https://www.axis.com/support/device-software) 免费获取。
- 2. 以管理员身份登录设备。
- 3. 转到维护 > AXIS OS 升级, 然后单击升级。

升级完成后,产品将自动重启。

您可以使用 AXIS Device Manager 同时升级多个设备。更多信息请访问 [axis.com/products/axis-device-manager](https://www.axis.com/products/axis-device-manager)。

## 技术问题、线索和解决方案

如果您无法在此处找到您要寻找的信息,请尝试在 [axis.com/support](https://www.axis.com/support) 上的故障排除部分查找。

#### 升级 AXIS OS 时出现问题

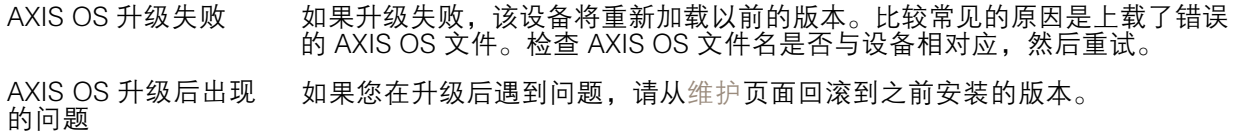

#### 设置 IP 地址时出现问题

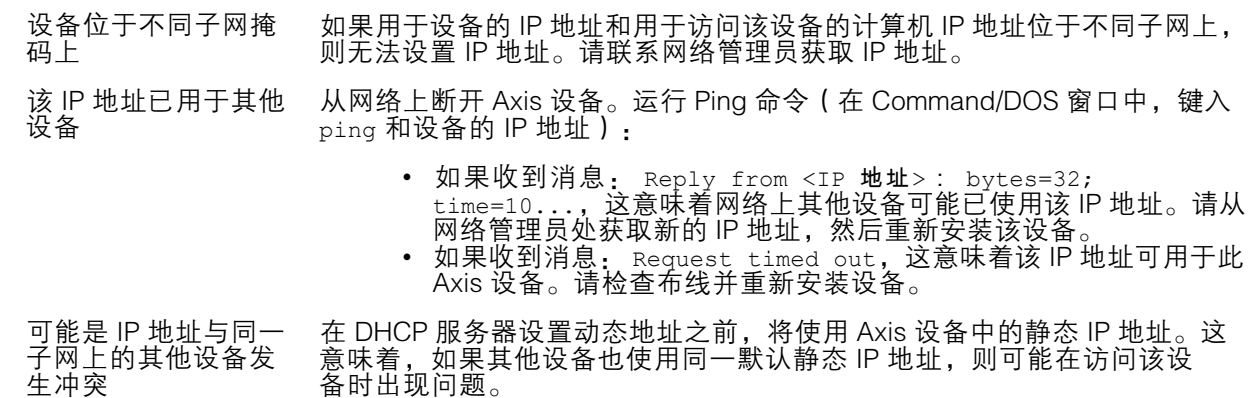

#### 无法通过浏览器访问该设备

无法登录 启用 HTTPS 时,请确保在尝试登录时使用正确的协议(HTTP 或 HTTPS)。 您可能需要在浏览器的地址栏中手动键入 http 或 https。

如果根账户的密码丢失,则设备必须重置为出厂默认设置。请参见[重置为出](#page-62-0) [厂默认设置](#page-62-0) [63](#page-62-0)。

<span id="page-64-0"></span>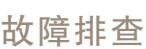

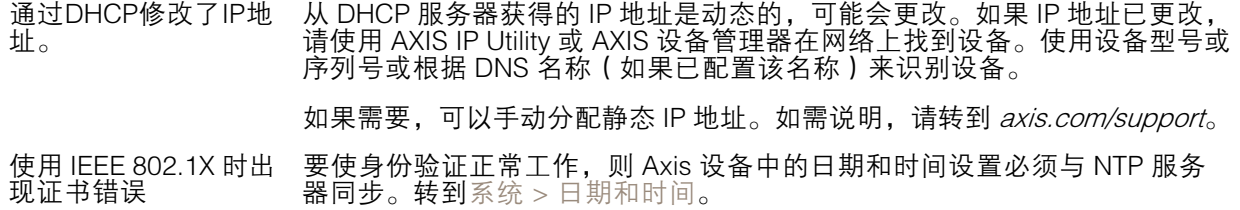

#### 可以从本地访问设备,但不能从外部访问

如需从外部访问设备,我们建议您使用以下其中一种适用于 Windows® 的应用程序:

- 
- 
- AXIS Companion: 免费,适用于有基本监控需求的小型系统。<br>▪ AXIS Camera Station 5: 30 天试用版免费,适用于小中型系统。<br>▪ AXIS Camera Station Pro: 90 天试用版免费,适用于小中型系统。

有关说明和下载文件,请转到 *[axis.com/vms](https://www.axis.com/vms)*。

#### 流传输问题

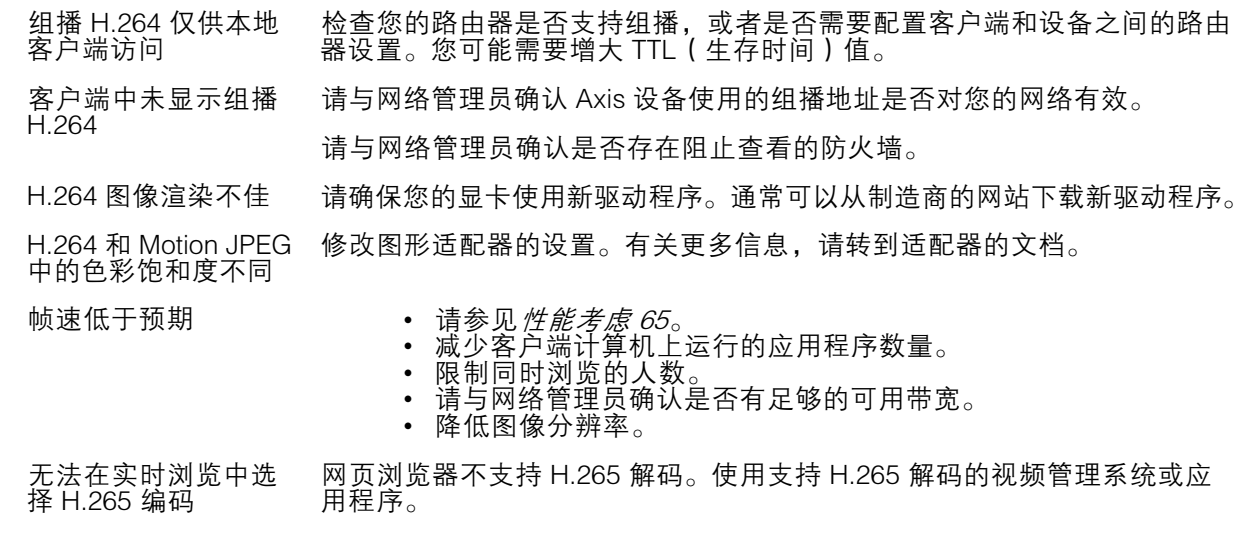

#### 无法通过 SSL 通过端口 8883 进行连接, MQTT 通过 SSL

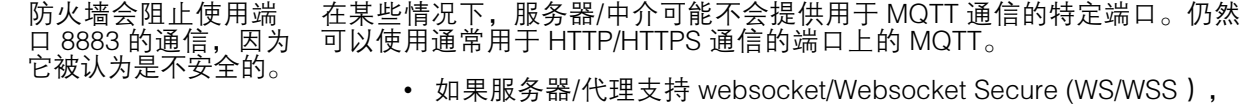

- 通常在端口 443 上,请改用此协议。与服务器/中介提供商确认是否 支持 WS/WSS以及要使用哪个端口和 basepath。
- •• 如果服务器/代理支持 ALPN,则可通过开放端口(如 443)协商 MQTT 的使用。请与服务器/代理提供商确认是否支持 ALPN 以及 要使用的 ALPN 协议和端口。

性能考虑

设置系统时,务必考虑不同设置和情况对性能的影响。一些因素会影响所需带宽大小(比特率),另 一些因素可能会影响帧速,还有一些因素可能会同时影响这两者。如果 CPU 的负载达到最大值, 也会影响帧速。

### <span id="page-65-0"></span>故障排查

以下因素是重要的考虑因素:

- 图像分辨率较高或压缩级别较低都会导致图像含更多数据,从而影响带宽。
- 旋转 GUI 中的图像可能增加产品的 CPU 负载。
- 大量 Motion JPEG 或单播 H.264 用户访问会影响带宽。
- 大量 Motion JPEG 或单播 H.265 用户访问会影响带宽。
- 使用不同客户端同时查看不同流 ( 分辨率、压缩 ) 会同时影响帧速和带宽。 尽量使用相同流来保持高帧速。流配置文件可用于确保流是相同的。
- 同时访问 Motion JPEG 和 H.264 视频流会同时影响帧速和带宽。
- 同时访问 Motion JPEG 和 H.265 视频流会同时影响帧速和带宽。
- 大量使用事件设置会影响产品的 CPU 负载,从而影响帧速。
- 使用 HTTPS 可能降低帧速,尤其是传输 Motion JPEG 流时。
- 由于基础设施差而导致的高网络利用率会影响带宽。
- 在性能不佳的客户端计算机上进行查看会降低帧速,影响用户体验。
- 同时运行多个 AXIS Camera Application Platform (ACAP) 应用程序可能会影响帧速和整体性能。

### 需要更多帮助?

### 有用的链接

• 如何分配 IP [地址和访问设备](https://www.axis.com/files/manuals/um_howtoassignanipaddressandaccessyourdevice_t10118032_en_1811.pdf)

### 联系支持人员

如果您需要更多帮助,请转到 [axis.com/support](https://www.axis.com/support)。

用 户 手 册 AXIS M11 - E Mk II Series © Axis Communications AB, 2022 - 2024

版 本 M12.2 日期: 六月 2024 零 件 号 T10180509